## **Configuration page**

The Configuration page lets you add and configure ODBC drivers, configure other standard and SQL drivers, and configure the Borland Database Engine (BDE). To view the Configuration page, click the Configuration tab in the left pane of the BDE Administrator.

You can view and edit current settings on the Definition page in the right pane.

For more information on configuring drivers, configuring BDE, and interpreting information in the left and right panes of the BDE Administrator, click a button below. For information about saving configuration settings, see Saving configuration information.

**Note:** Before using this page to change your BDE configuration file, be sure to close any open BDE applications. Your changes take effect the next time you start your Borland Database Engine application.

{button ,AL(`drivers')} Driver configuration topics

{button ,AL(`configuration;cfgguide')} BDE system configuration topics

{button ,AL(`UI')} BDE Administrator user interface

{button ,AL(`bdedocs')} Other BDE online documentation

## **Saving configuration information**

To save configuration information, choose Object|Apply or click the Apply button.

The Configuration page of the BDE Administrator can store BDE configuration information in either or both of two places:

in the Windows Registry

The Registry includes all driver information, the size of the Swap Buffer (Database Data cache) and various other system information.

in the default BDE configuration file (IDAPI.CFG)

The configuration file always contains database aliases and the Paradox NET DIR entry (in the Paradox section). If saved in the Windows 3.1 compatible format (composite 16-/32-bit), it may duplicate some of the System and Driver entries.

Where and how BDE configuration information is stored depends on what you check in the Options dialog box.

The changes take effect the next time you re-start all open BDE applications.

To save current settings in a file other than IDAPI.CFG, choose Object|Save As Configuration.

{button ,AL(`cfgguide')} Other BDE configuration topics

## **Configuring Microsoft Open Database Connectivity (ODBC)**

The easiest way to configure ODBC is to:

- 1. Highlight ODBC under Drivers on the Configuration page of the BDE Administrator or highlight an ODBC database on the Databases page.
- 2. Choose Object|ODBC Administrator. For ODBC 2.x drivers, the ODBC Administrator appears. For ODBC 3.x drivers, the Data Sources dialog box appears. Follow the onscreen instructions and vendor-supplied Help.

### **Manual configuration**

Or, you can configure ODBC manually, as described in this section.

The following topics contain sample configuration file blocks to help you understand the procedure for configuring ODBC. First configure the ODBC configuration file, then configure the BDE configuration file to support ODBC.

- Configuring the ODBC configuration file
- Configuring the BDE configuration file for ODBC
- ODBC Socket configuration entries
- AutoODBC

{button ,AL(`drivers')} Driver configuration topics

{button ,AL(`cfgguide')} Other BDE configuration topics

## **Configuring the ODBC configuration file**

Two files contain the configuration information for ODBC:

- The Windows Registry lists the ODBC drivers.
- The file ODBC.INI lists the ODBC data sources.

Use the administrative program ODBCADMIN to modify these files.To launch this program, choose Object|Vendor Configuration from any ODBC driver or alias.

The files are ASCII, but direct user editing is not recommended.

Here is a sample ODBC.INI file:

```
[ODBC Data Sources]
   My Oracle7=VENDOR Oracle7
   [My Oracle7]
   Driver=C:\windows\system\OR706.DLL
   Description=ODBC Oracle7 Driver
   ServerName=X:ZAPPA
   Servers=
   LogonID=guest
   LockTimeOut=
   ArraySize=
   QEWSD=34480
```
The first block [ODBC Data Sources] lists the ODBC data sources and their associated drivers. Then, for each data source, there is a block that describes the datasource. One data source [My Oracle7] is shown in the example above.

Here is a sample ODBCINST.INI file (the file that describes the drivers):

```
[ODBC Drivers]
   VENDOR Oracle7=Installed
[VENDOR Oracle7]
   Driver=C:\ODBC\OR706.DLL
   Setup=C:\ODBC\OR706.DLL
   APILevel=1
   ConnectFunctions=YYY
   DriverODBCVer=02.01
   FileUsage=0
   SQLLevel=1
```
The first block [ODBC Drivers] lists the installed drivers. The second block is the configuration block for the first installed drivers.

Each datasource in the ODBC.INI file will have an installed driver (for example, VENDOR Oracle7) in the ODBCINST.INI file.

{button ,AL(`cfgguide')} Other BDE configuration topics {button ,AL(`odbcconfig')} ODBC configuration

## **Configuring the BDE configuration file for ODBC**

The configuration of BDE (at least as it relates to SQL) is similar to the ODBC configuration. You must specify a series of DRIVERS (like the ODBC drivers) and ALIASES (much like the ODBC data sources). Here is an example showing a Drivers section from the Registry:

```
ORACLE:
INIT:
  VERSION:4.0
  TYPE:SERVER
  DLL:SQLD_ORA.DLL
  DLL32:SQLORA32.DLL
  VENDOR INIT:NULL
  DRIVER FLAGS:NULL
  TRACE MODE=0
DB OPEN:
  SERVER NAME:ORA_SERVER
  USER NAME:MYNAME
  NET PROTOCOL:MYNET PROTOCOL
  OPEN MODE:READ/WRITE
  SCHEMA CACHE SIZE:8
  LANGDRIVER:NULL
  SQLQRYMODE:NULL
  SQLPASSTHRU MODE: SHARED AUTOCOMMIT
  SCHEMA CACHE TIME: -1
  MAXROWS: -1
  BATCH COUNT: 200
```
Note that it is this entry ORACLE that gets associated with the aforementioned alias reference to a driver.

Here is an example of a Database Alias section of a BDE configuration file (IDAPI.CFG):

```
ORACLE7:
DB INFO:
  TYPE:ORACLE
  PATH:NULL
DB OPEN:
  SERVER NAME: ORA_SERVER
  USER NAME:MYNAME
  NET PROTOCOL:MY NET PROTOCOL
  OPEN MODE:READ/WRITE
  SCHEMA CACHE SIZE:32
  LANGDRIVER:NULL
  SQLQRYMODE:NULL
  SQLPASSTHRU MODE:NOT SHARED
  SCHEMA CACHE TIME:-1
  MAXROWS: -1BATCH COUNT: 200
```
There are two sub-properties:

INFO. The INFO information is used to associate the alias with the correct driver name (see TYPE: ORACLE).

OPEN. The OPEN information is used to open the database alias.

```
{button ,AL(`cfgguide')} Other BDE configuration topics
{button ,AL(`odbcconfig')} ODBC configuration
```
### **ODBC Socket configuration entries**

This example shows a Drivers section from the BDE section of the Registry. This section was added manually with the BDE Administrator.

```
 ODBC_ORA7:
INIT:
  VERSION:4.0
  TYPE:SERVER
  DLL:IDODBC01.DLL
  DLL32: IDODBC32.DLL
  ODBC DRIVER:VENDOR Oracle7
  DRIVER FLAGS:NULL
DB OPEN:
  USER NAME:guest
  ODBC DSN:My Oracle7
  OPEN MODE:READ/WRITE
  SCHEMA CACHE SIZE:8
  SQLQRYMODE:NULL
  LANGDRIVER:NULL
  SQLPASSTHRU MODE:NULL
```
Note that the DLL field for the driver is the ODBC socket .dll, NOT the ODBC .dll. The ODBC .dll is loaded implicitly, when the ODBC socket attempts to connect to a data source. The data source that it tries to open is "My Oracle7" (the DSN entry).

The following example shows a Database Alias section from the BDE configuration file (IDAPI.CFG). This section was added manually with the BDE Administrator (BDEADMIN.EXE).

```
ODBC_ORACLE:
DB INFO:
  TYPE:ODBC_ORA7
  PATH:NULL
DB OPEN:
  USER NAME:guest
  ODBC DSN:My Oracle7
  OPEN MODE:READ/WRITE
  SCHEMA CACHE SIZE:8
  SQLQRYMODE:NULL
  LANGDRIVER:NULL
  SQLPASSTHRU MODE:SHARED AUTOCOMMIT
```
{button ,AL(`cfgguide')} Other BDE configuration topics {button ,AL(`odbcconfig')} ODBC configuration

### **AutoODBC**

AutoODBC builds the ODBC socket datasource and driver names automatically for BDE upon BDE initialization, using the ODBC names from the ODBC configuration files, ODBC.INI and ODBCINST.INI. The default value for the AutoODBC setting is FALSE, but the ODBC driver information is still returned. Control over ODBC driver information retrieval is determined by the Virtual configuration mode setting. If you do not desire any ODBC data source and driver information, uncheck the Virtual configuration mode in the Options dialog. For more information, see Options dialog box.

Here is an example showing the Registry entries created by AutoODBC referring to the driver (VENDOR Oracle7) and datasource (My Oracle7):

```
My Oracle7:
DB INFO:
  TYPE:VENDOR Oracle7
  PATH:NULL
DB OPEN:
  USER NAME:guest
  ODBC DSN:My Oracle7
  OPEN MODE:READ/WRITE
  SCHEMA CACHE SIZE:8
  SQLQRYMODE:NULL
  SQLPASSTHRU MODE:SHARED AUTOCOMMIT
VENDOR Oracle7:
INIT:
  VERSION:4.0
  TYPE:SERVER
  DLL:IDODBC01.DLL
  DLL32:IDODBC32.DLL
  ODBC DRIVER:VENDOR Oracle7
  DRIVER FLAGS:NULL
DB OPEN:
  USER NAME:NULL
  ODBC DSN:My Oracle7
  OPEN MODE:READ/WRITE
  SCHEMA CACHE SIZE:8
  SQLQRYMODE:NULL
  LANGDRIVER:NULL
  SQLPASSTHRU MODE:NULL
```
{button ,AL(`cfgguide')} Other BDE configuration topics {button ,AL(`odbcconfig')} ODBC configuration

## **System INIT settings**

The System INIT settings are the settings the BDE uses to start an application. This information is stored in the Windows Registry.

To display these settings:

- 1. Click the Configuration tab in the left pane and expand Configuration in the settings tree.
- 2. Expand System in the tree.
- 3. Expand INIT in the tree.

The settings appear on the Definition tab in the right pane.

In the following table, **Parameter** lists all the configurable system and network parameters, with their current values. When your BDE application is first installed, all values are set to their defaults.

**Description** briefly notes the purpose of the selected parameter.

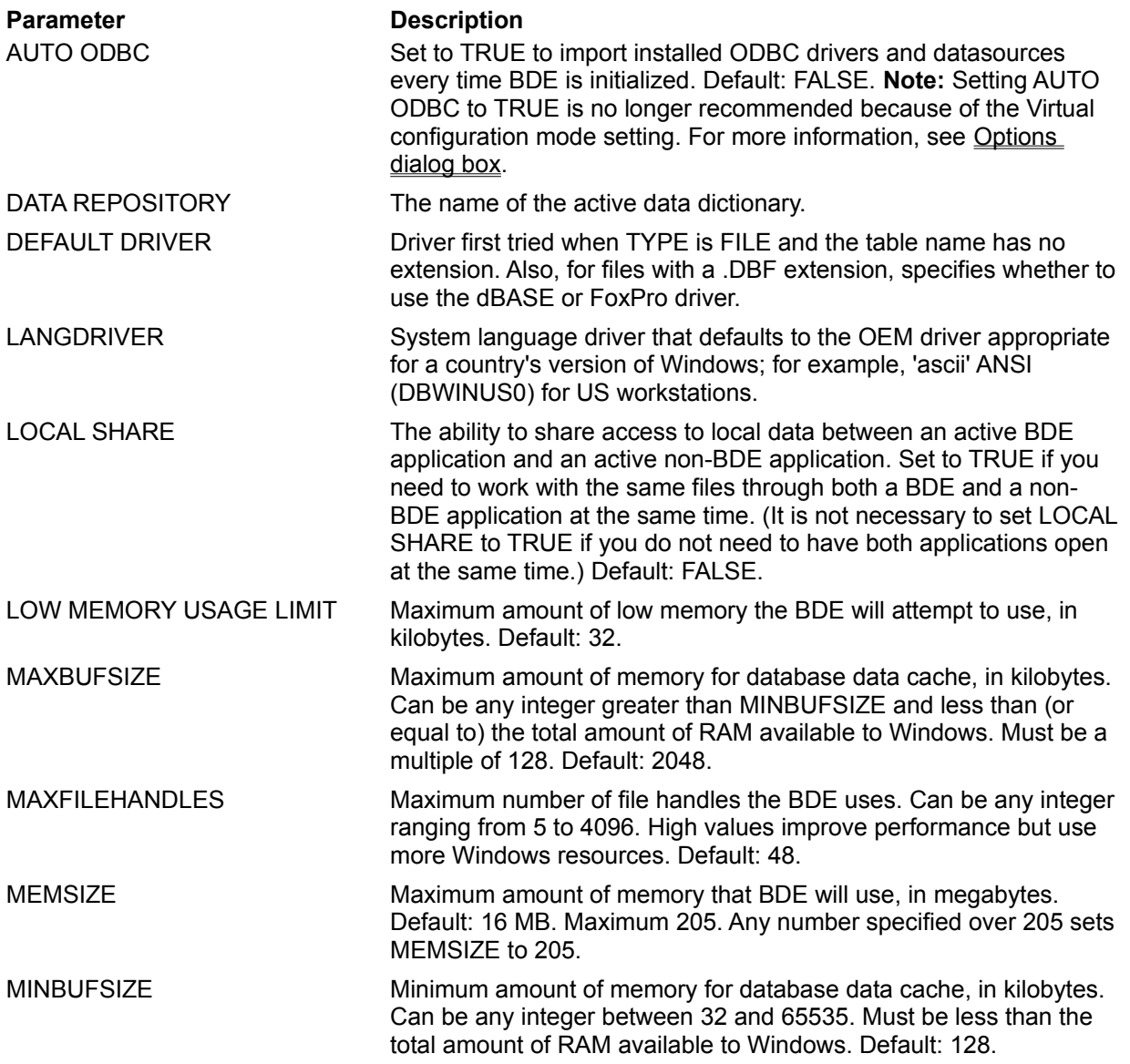

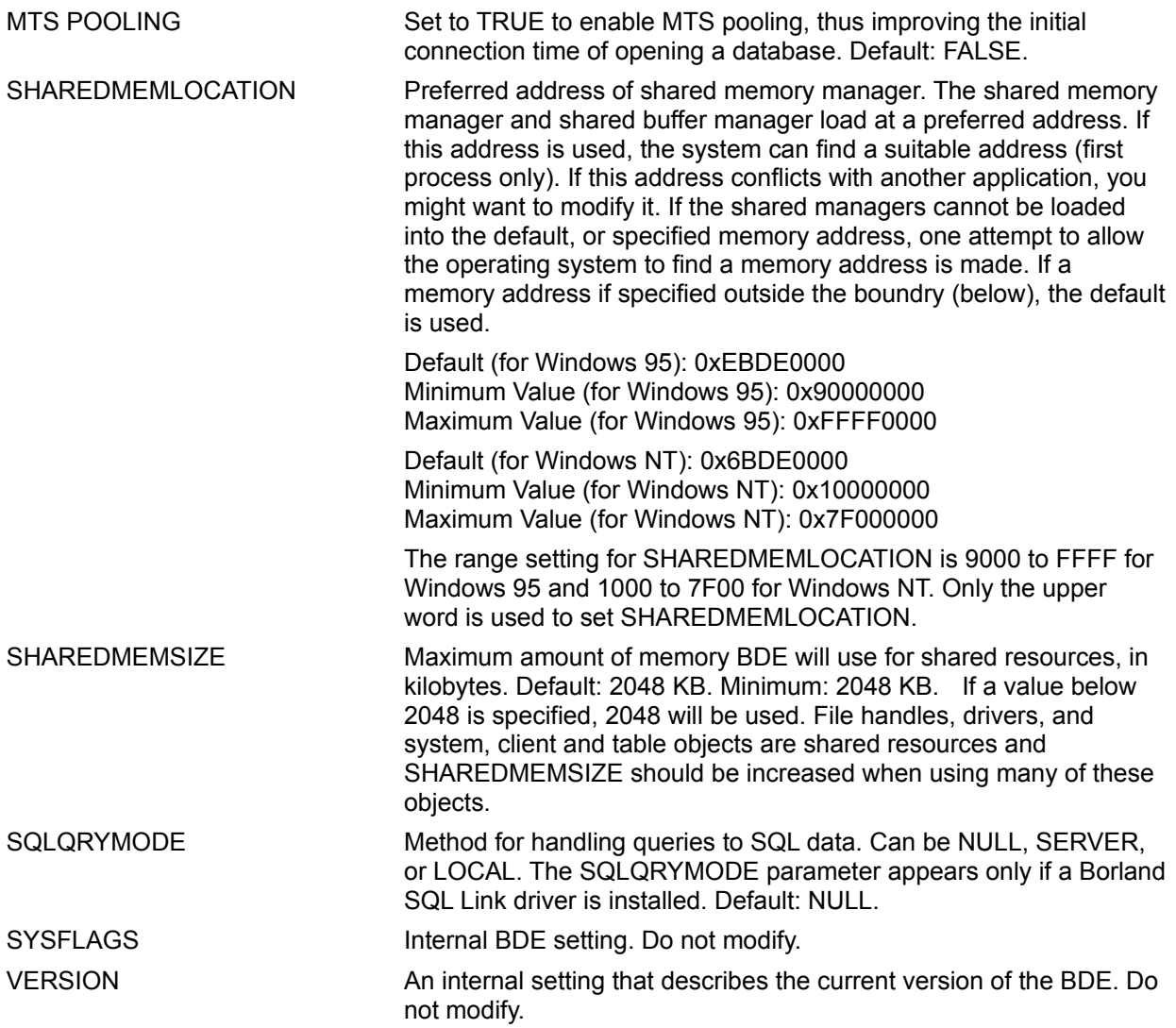

## **System Formats Date settings**

The System Formats Date settings specify how to convert string values into date values.

- To display these settings:
- 1. Click the Configuration tab in the left pane and expand Configuration in the settings tree.
- 2. Expand System in the tree.
- 3. Expand Formats in the tree.
- 4. Choose Date in the tree.

The settings appear on the Definition tab in the right pane.

In the following table, **Parameter** lists all the configurable date parameters, with their current values. When your BDE application is first installed, all values are set to their defaults.

**Description** briefly notes the purpose of the selected parameter.

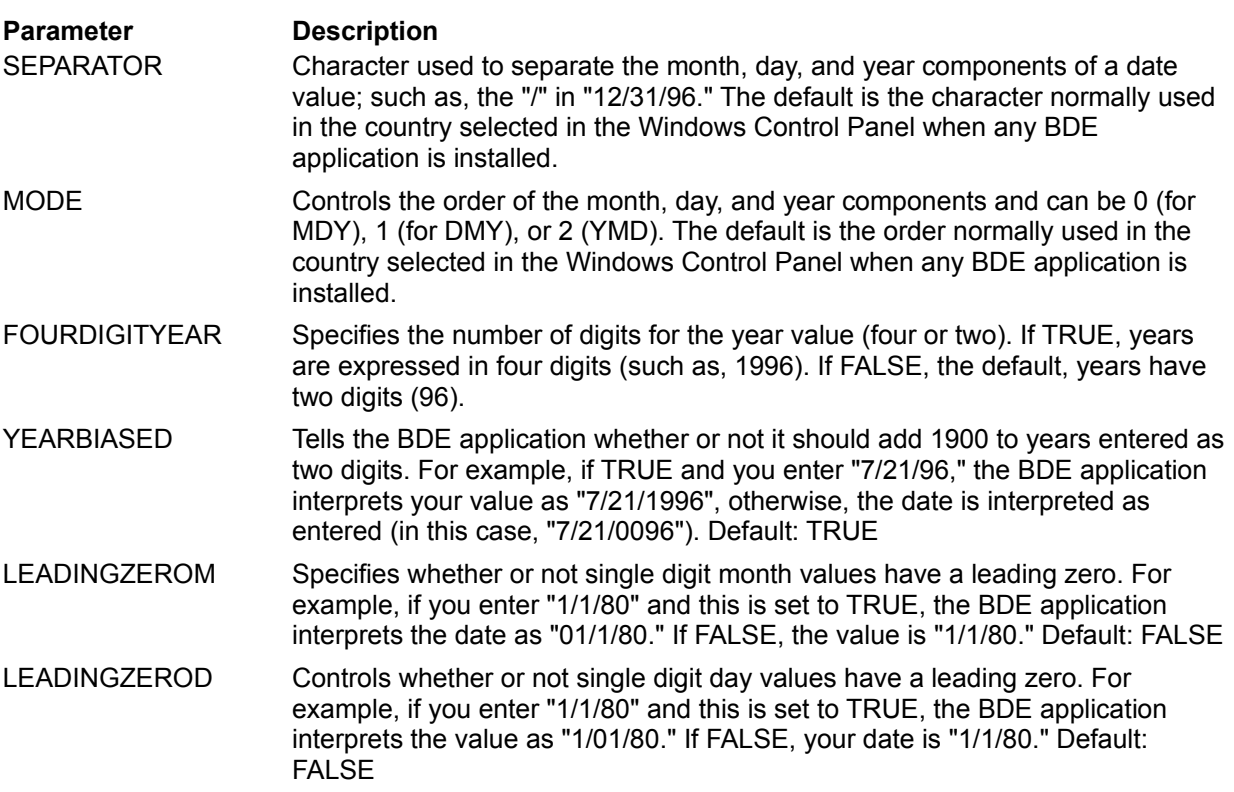

## **System Formats Time settings**

The System Formats Time settings specify how to convert string values into time values.

- To display these settings:
- 1. Click the Configuration tab in the left pane and expand Configuration in the settings tree.
- 2. Expand System in the tree.
- 3. Expand Formats in the tree.
- 4. Choose Time in the tree.

The settings appear on the Definition tab in the right pane.

In the following table, **Parameter** lists all configurable time format parameters, with their current values. When your BDE application is first installed, all values are set to their defaults.

**Description** briefly notes the purpose of the selected parameter.

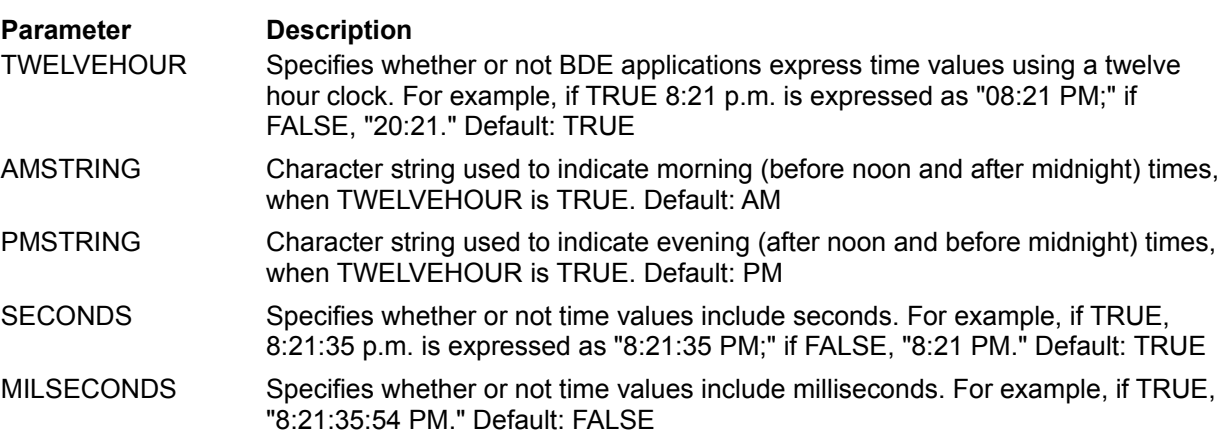

## **System Formats Number settings**

The System Formats Number settings specify how to convert string values to number values.

- To display these settings:
- 1. Click the Configuration tab in the left pane and expand Configuration in the settings tree.
- 2. Expand System in the tree.
- 3. Expand Formats in the tree.
- 4. Choose Number in the tree.

The settings appear on the Definition tab in the right pane.

**Parameter** lists all configurable number format parameters, with their current values. When your BDE application is first installed, all values are set to their defaults.

**Description** briefly notes the purpose of the selected parameter.

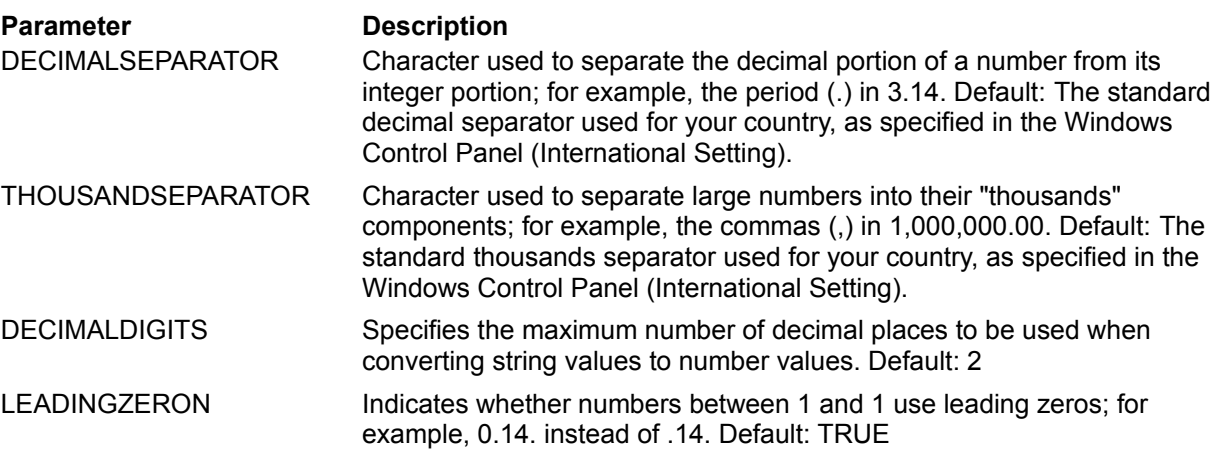

### **Drivers settings**

### Paradox settings dBASE settings ODBC settings

Use the Drivers settings to modify the settings that the BDE uses to determine how an application creates, sorts, and handles tables.

To display these settings:

- 1. Click the Configuration tab in the left pane and expand Configuration in the settings tree.
- 2. Expand Drivers in the tree. A list of all installed database drivers appears, split into Native and ODBC branches.
- 3. Choose the driver name in the tree.

The settings appear on the Definition tab in the right pane.

STANDARD drivers are Paradox, dBASE, FoxPro and ASCII text. A Driver for Microsoft Access is also included. Other drivers are installed separately.

To modify a setting, select the driver name and highlight a desired configuration parameter. Delete the old value and enter a new one in the appropriate text box. You can only modify parameters WITHOUT bold labels. When edits are complete, choose Object|Apply or click the Apply button to save the changes.

You can choose Object|New to add a new ODBC driver. Other commands on the Object menu let you administer and remove ODBC drivers.

## **BDE Administrator error**

Read the Error dialog box to determine the source of the error. If you need more help:

- 1. Click the Index tab in online Help.
- 2. Enter the first few words of the error message you received.
	- The name of the related help topic appears.
- 3. Double-click the topic.

When you are ready, select OK in the error message window and try the operation again.

## **BDE Administrator: Overview**

The BDE Administrator lets you:

- Configure the Borland Database Engine (BDE).  $\blacksquare$
- Configure STANDARD (Paradox, dBASE, FoxPro and ASCII text), SQL, Access, and ODBC
- drivers; create and delete ODBC drivers.
- Create and maintain database aliases.

{button ,AL(`intro')} Other BDE Administrator topics

## **The BDE Administrator window**

The BDE Administrator window displays information in two panes.

- The left pane is tabbed and displays a hierarchical tree of objects:
- Databases page, aliases of available databases.
- Configuration page, database drivers and BDE configuration settings.

The right pane contains tabbed pages that display the contents of objects highlighted in the left pane. The tabbed pages in the right pane vary depending on the type of object highlighted in the left pane. For a list, see Tabbed pages.

A plus sign (+) beside an object in the left pane indicates that the object contains other objects below it. To see those objects, click the plus sign. When an object is expanded to show its child objects, the plus sign becomes a minus sign. To hide child objects, click the minus sign. For a list of other graphic symbols in the left pane, see Color-coded symbols.

To view information about an object in the left pane, left-click the object. The right pane displays one or more tabbed pages of information about the object. For example, when a database alias is highlighted in the left pane, the right pane displays a Definition page that contains database Type, PATH, and DRIVER NAME parameters. Bolded parameters indicate a parameter that cannot be modified. All other parameters that appear in the right pane can be edited there.

## **Color-coded symbols**

The following color-coded symbols appear to the left of objects in the left pane:

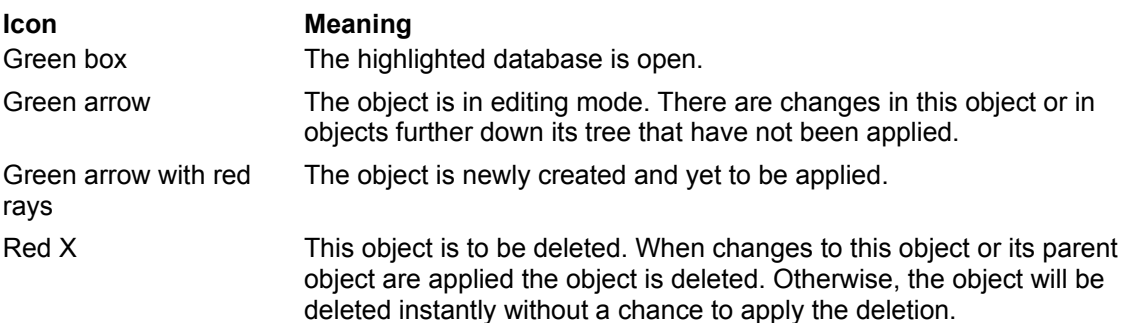

### **Applying edits**

**Note:** Edits only take effect when they are applied. To apply edits and make changes permanent: 1. Click a red arrow or shining red arrow icon at the highest level where you want edits applied.

2. Right-click and choose Apply or click the Apply button  $\boxed{\bigcirc}$ 

## **Tabbed pages**

The selections you make in the left pane enable the following tabbed page in the right pane:

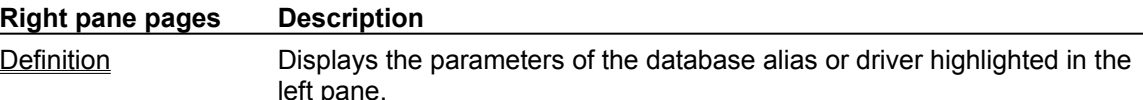

You can edit parameters on the Definition page if the parameter names appear in normal type. If parameter names appear in bold, they cannot be edited.

### **Menu commands**

The following topics define the commands available from each menu on the BDE Administrator's menu bar.

Object menu commands

Edit menu commands

View menu commands

Options menu commands

Help menu commands

## **Object menu commands**

These commands appear on the Object menu. Most of these commands are also available from the context menu that appears when you right-click with an object selected in the BDE Administrator.

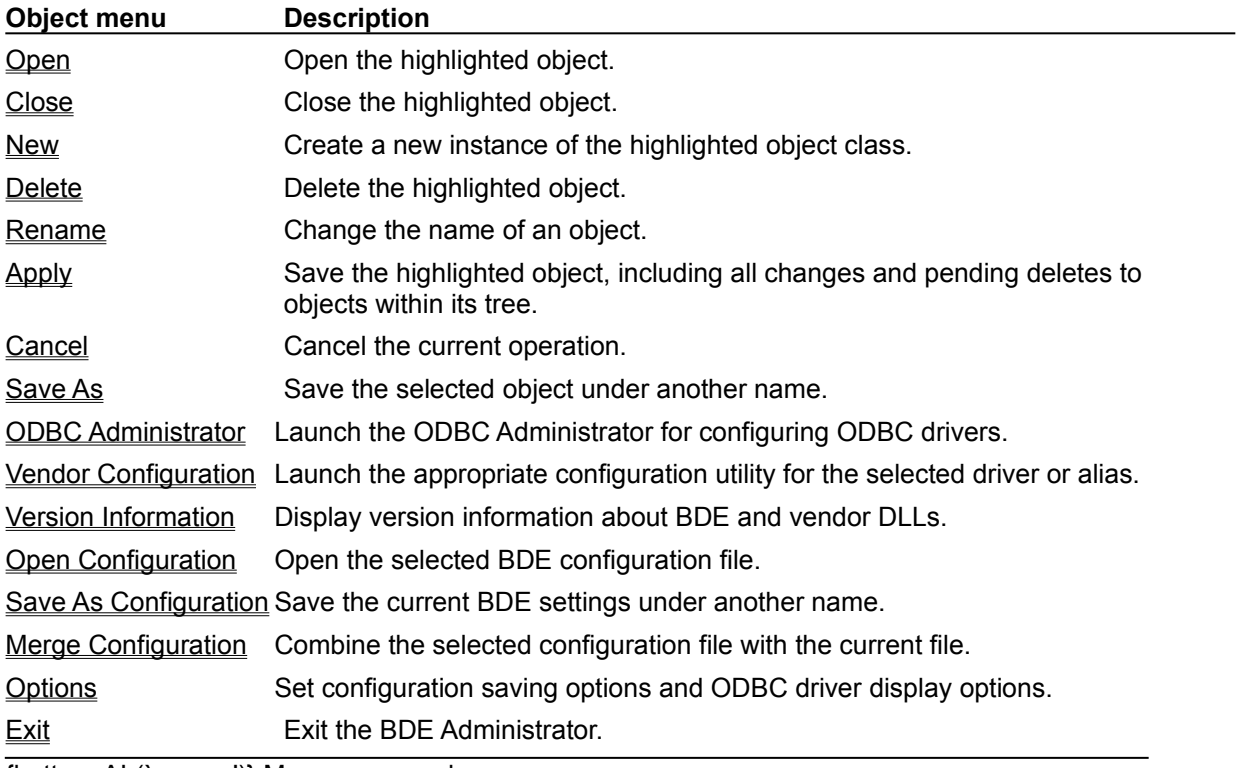

## **Edit menu commands**

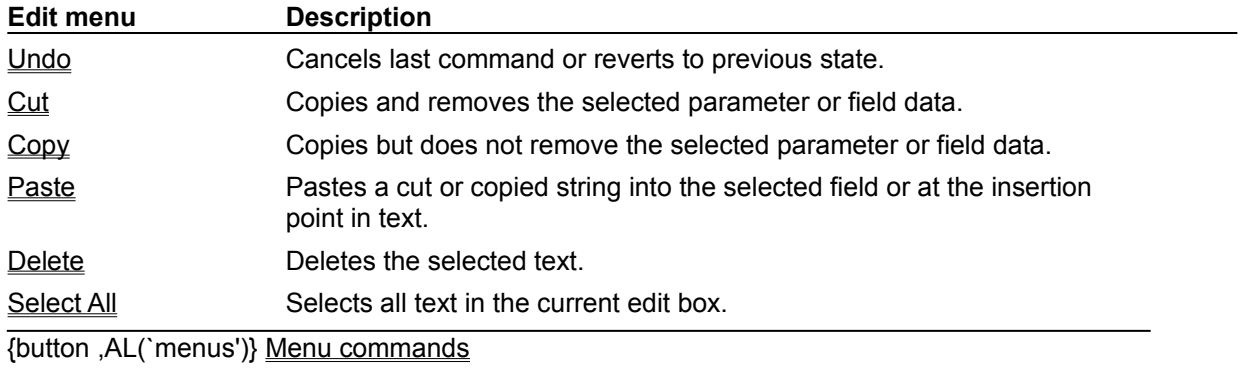

## **View menu commands**

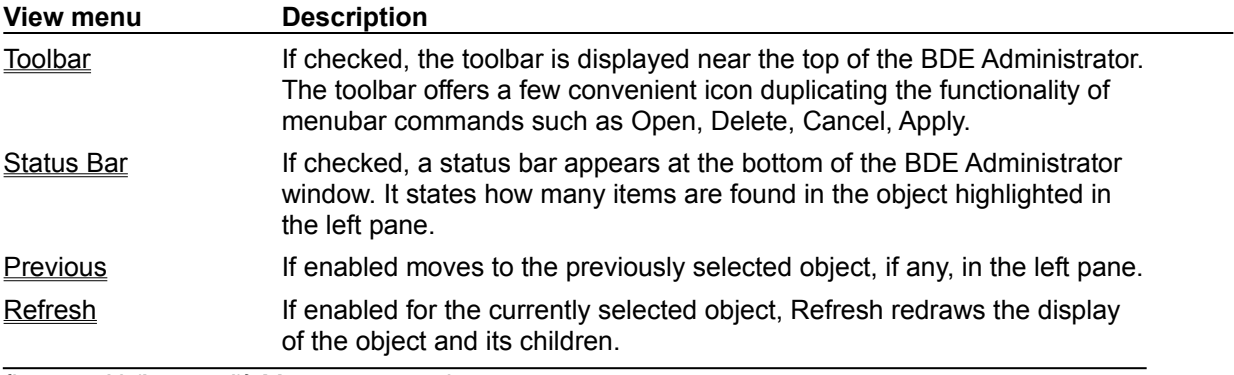

## **Options menu commands**

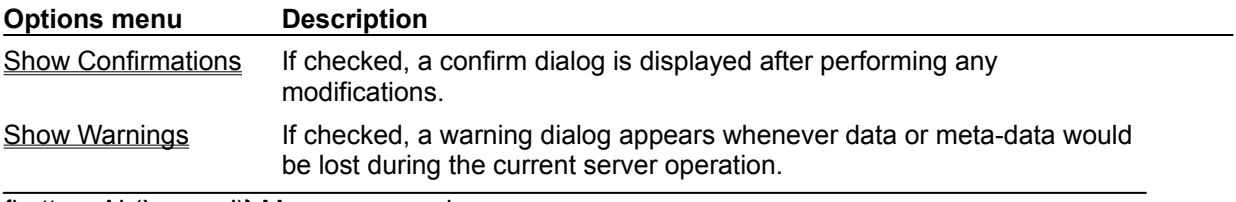

# **Help menu commands**

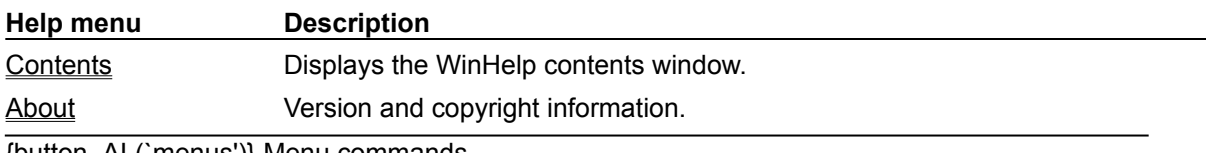

 $\mathbb{R}^n$ 

# **Key commands**

You can expand and contract the hierarchy of objects in the left pane with the following keystrokes.

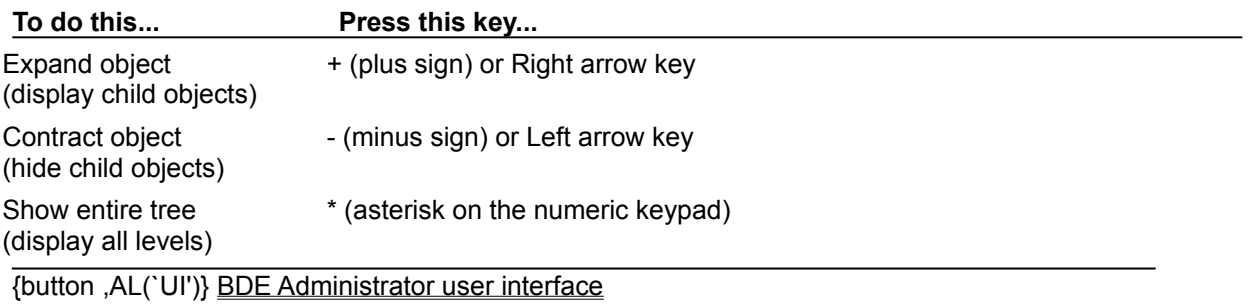

## **Databases page**

The Databases page shows aliases of available databases. To view the Databases page, click the Databases tab in the left pane of the BDE Administrator.

You can view and edit current settings on the tabbed pages in the right pane.

For more information on creating and editing database objects and interpreting information in the left and right panes of the BDE Administrator, click a button below.

{button ,AL(`database')} Database topics

## **Working with database aliases**

You can use the BDE Administrator to view, create, and modify Borland Database Engine (BDE) aliases. The following table lists each task and briefly describes the steps needed to accomplish it on the Databases page:

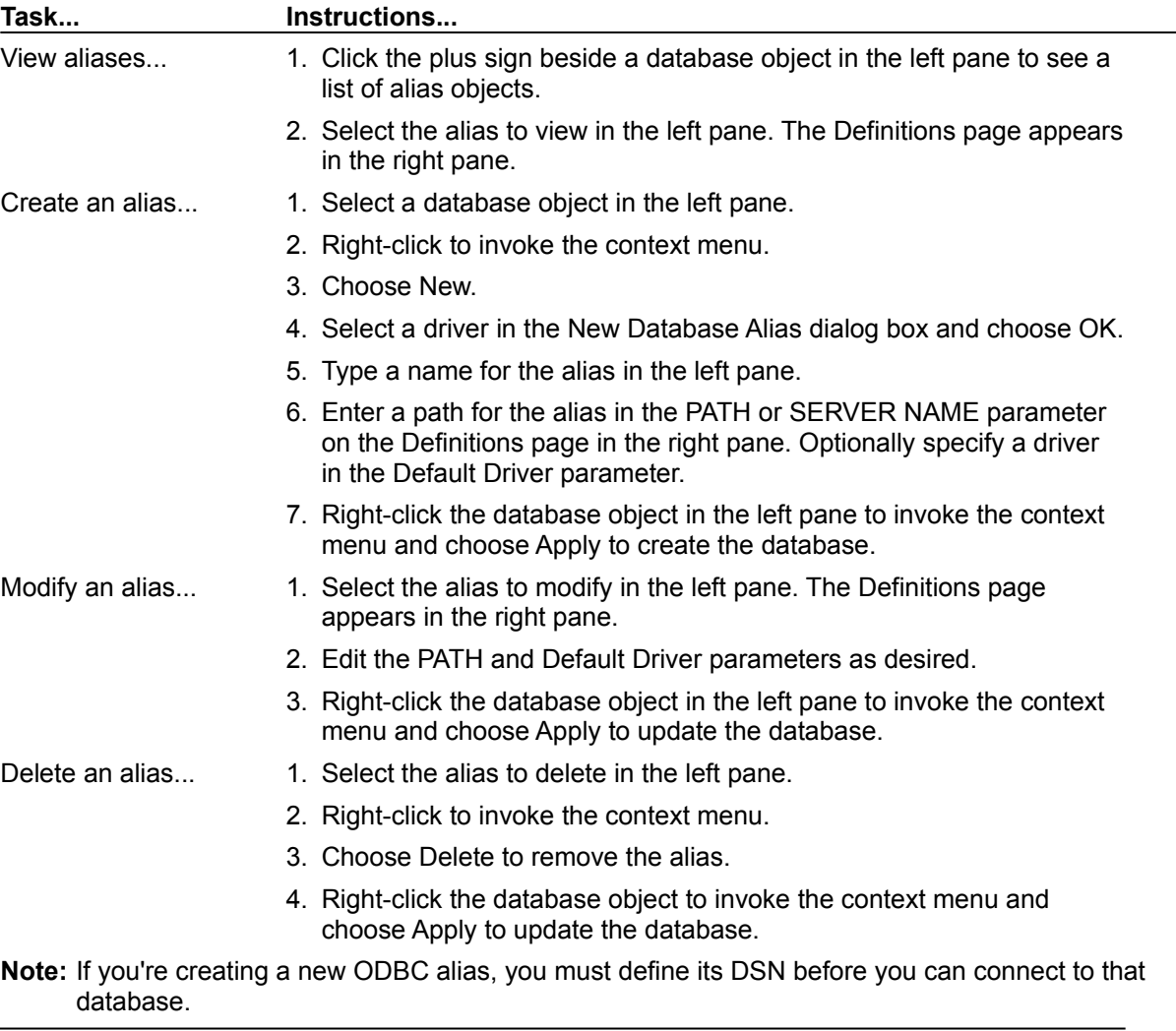

{button ,AL(`database')} Database topics

### **Aliases**

An alias is a name and a set of parameters that describe a network resource. BDE applications use aliases to connect with shared databases. An alias is not required to address a local database, but it is required to address an SQL database.

## **BDE Administrator toolbar**

The BDE Administrator toolbar contains the following buttons for executing commands:

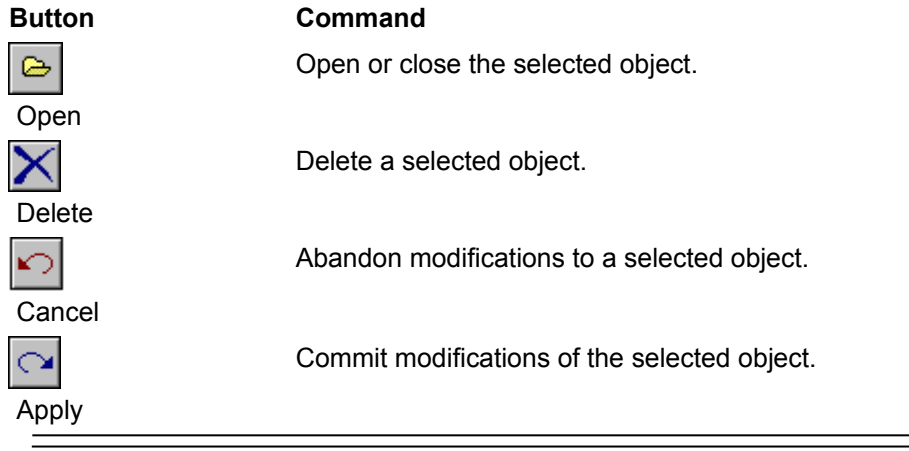

## **Definition page**

The Definition page in the right pane displays parameters of the object highlighted in the left pane.

If the System tree is expanded, these kinds of parameters appear:

**INIT**

**Formats**

Date **Time** 

**Number** 

# **Previous command (View menu)**

Use View|Previous to move to the previously selected object, if any, in the left pane.

## **Reserved**

Reserved for future use.

### **Save As command**

Right-click and choose Save As or Object|Save As to save the selected object under the same or a different name. If you specify a new name, a new object is created and any editing changes are applied to the new object. Edits to the original object remain intact, but are not applied to the original object until you choose to apply them.

When you choose Save As, the Save As dialog box appears.

## **Save As dialog box**

You can use the Save As dialog box to save the selected object under the same or a different name. To display this dialog box, use Save As or Object|Save As.

### **Dialog box options**

#### **New Name**

Enter the new name for the object in the edit box. By default, the current name is proposed. Choose OK without changing the name to use it.

## **Select All command**

Right-click and choose Select All or Edit|Select All to select all text in the current edit box or on the Enter SQL or Text page.
### **About command**

Use Help|About to display version and copyright information for Database Explorer or the BDE Administrator (this item does not appear when you invoke the Database Explorer from the Delphi IDE).

# **Apply command**

Right-click and choose Apply or Object Apply to save the highlighted object, including all changes and pending deletes to objects within its tree.

# **Cancel command**

Right-click and choose Cancel or Object|Cancel to cancel the current operation.

# **Close command**

Right-click and choose Close or Object|Close to close the highlighted object.

# **Show Confirmations command**

Use Options|Show Confirmations to help prevent unwanted changes. If checked, a confirmation dialog is displayed after performing any modifications.

### **Show Warnings command**

Use Options|Show Warnings to toggle the display of warning messages when data loss or meta-data loss can occur while editing.

For example, data loss can occur if a table column is moved; the table will be dropped and the columns recreated in the new order. Meta-data loss can occur if the contents of a view object are altered.

If Show Warnings is checked, warnings occur where appropriate for each object that is operated upon.

## **Contents command**

Use Help|Contents to display the table of contents window for online Help.

# **Copy command**

Right-click and choose Copy or Edit|Copy to put the selected parameter, field data, or text on the Windows Clipboard without removing it.

### **Cut command**

Right-click and choose Cut or Edit|Cut to put the selected parameter, field data, or text on the Windows Clipboard and remove it.

### **Delete command**

Right-click and choose Delete or Object|Delete to remove the highlighted object or text without putting it on the Windows Clipboard.

Right-click and choose Delete or Edit|Delete to remove selected text on the Enter SQL or Text (Database Explorer) pages.

In Database Explorer, use Dictionary|Delete to remove a data dictionary. This command displays the Delete A Dictionary dialog box.

# **Exit command**

Right-click and choose Exit or Object|Exit to close the Database Explorer or BDE Administrator window.

#### **New command**

Right-click and choose New or Object|New to create a new instance of the highlighted object class. If the selected object is a database name, the New Database Alias dialog box appears.

In the Database Explorer, use Dictionary|New to create a new data dictionary. This command displays the Create A New Dictionary dialog box.

### **New Database Alias dialog box**

The New Database Alias dialog box is used to select a driver which represents the kind of alias to create.

To display this dialog box, choose Object|New on the Databases page.

**Note:** If you're creating a new ODBC alias, you must define its DSN before you can connect to that database.

#### **Dialog box options**

#### **Database Driver Name**

The driver type of the new alias to created. The default name assigned is the driver name. To enter another name, select the alias, right-click and choose Rename.

### **Open command**

Right-click and choose Open or Object|Open to open the highlighted object.

### **Open dialog box options**

#### **Look In**

Displays the current directory. The list below shows the files and folders in that directory.

#### **File Name**

Lists the files (\*.CFG or \*.\*) in the current directory.

#### **Files Of Type**

Shows the type of files listed in the File Name text box.

#### **Paste command**

Right-click and choose Paste or Edit|Paste to paste a cut or copied string into the selected field.

When you right-click in the Enter SQL page in Database Explorer and choose Paste, it copies text from the Windows Clipboard into the current SQL statement.

# **Refresh command**

Right-click and choose Refresh or View|Refresh to redraw the currently selected object and its children.

### **Rename command**

Right-click and choose Rename or Object|Rename to change the name of the selected object. Type the new name over the old.

### **Status Bar command**

Check View|Status Bar to display a status bar appears at the bottom of the Database Explorer or BDE Administrator window. It states how many items are found in the object highlighted in the left pane.

## **Undo command**

You can right-click and choose Undo or Edit|Undo to cancel the last command in the Enter SQL page or revert to the previous state in the active parameter field.

#### *Vendor Configuration* **command**

**Note:** This command name is dynamic and is actually the name of the vendor-supplied configuration utility that is appropriate for the selected driver or alias.

Use *Vendor Configuration* or Object|*Vendor Configuration* to configure SQL drivers or aliases of the highlighted type. If available, the vendor-supplied configuration utility for that driver type or alias appears. If one is not found, an Open dialog box appears, and you can choose an alternate vendor configuration utility. If you specify an alternate utility, it is saved in the registry under Cfgutils and displayed the next time you highlight a driver or alias of that type and choose Vendor Configuration.

For more information, access Help available through utility dialog boxes.

### **ODBC Administrator command**

Use ODBC Administrator to add, delete, and configure ODBC drivers or data sources. This command appears when you right-click the Databases node on the Databases page or the ODBC node on the Configuration page. It displays the ODBC administration utility provided by your ODBC driver vendor.

For more information, display Help within each administrator dialog box.

**Note:** If you add a new ODBC datasource, you must define its DSN before you can connect to that database.

## **Version Information command**

Right-click and choose Version Information or Object|Version Information to display information on installed BDE DLL and driver files as well as configuration DLLs provided by other vendors. This can be useful when solving technical problems.

The Version Information dialog box appears.

### **Version Information dialog box**

This dialog box displays information on installed BDE DLL files and vendor configuration DLLs, if present. Version information can be useful when solving technical problems.

To display this dialog box, choose Version Information or Object|Version Information.

#### **Dialog box options**

#### **DLL Name**

The name of a DLL file installed as part of the BDE installation or non-standard server installation (such as an SQL server).

#### **Version Number**

The version number assigned to that DLL.

#### **Date**

The datestamp for that DLL.

## **Time**

The timestamp for that DLL.

#### **Size**

The size in bytes of that DLL.

### **New ODBC Driver dialog box**

Use the New ODBC Driver dialog box to add an ODBC driver connection to the Drivers list. Once your ODBC driver connection appears on the Drivers list you can configure an alias for that connection. Your ODBC data source alias enables you to connect to an ODBC database through your BDE application.

#### **To add a new ODBC driver connection:**

- 1. Click the Configuration tab in the left pane of the BDE Administrator.
- 2. Expand Drivers in the tree and click ODBC in the tree. Select Object|New.
- 3. In the Driver Name box, enter the name to use for the new driver connection.
- 4. Use the drop-down list in the ODBC Driver Name field to identify the ODBC driver for your data source.
- 5. Select one or more target ODBC data sources in the Select Data Sources To Create Aliases list. (Note: This step is optional; and helps to auto-create aliases.)

If you cannot find your ODBC driver or your ODBC data source name on the lists provided, they may not be installed properly. You may need to install your ODBC driver or set up your ODBC data source again. For more information click here:

{button ,AL(`odbcconfig')} ODBC configuration

The new ODBC driver is added to the currently active configuration file. To save the new driver in a different configuration file, select Object|Save As Configuration and use the current configuration file name or another one.

**Note:** If you are creating a new ODBC alias, you must define its DSN before you can connect to that database.

#### **Dialog box options**

#### **Driver Name**

The name you want to give to your ODBC driver connection. The following are invalid driver or alias name characters: colon (:) and backslash (\).

#### **ODBC Driver Name**

The name of the ODBC driver used to connect to this ODBC data source.

#### **Select Data Sources To Create Aliases**

The names of the target ODBC data sources. Select one or more.

### **Delete ODBC Driver dialog box**

Use the Delete ODBC Driver dialog box to remove an ODBC driver connection from the Drivers list.

Highlight the ODBC driver connection you want to delete and select Object Delete. The BDE Administrator displays the Delete Driver dialog box.

#### **Dialog box options**

**OK**

Select OK to continue deleting.

#### **Cancel**

Select Cancel to stop deleting.

# **Cannot find** *filename***. Do you want to search for it yourself?**

The application is unable to find the vendor configuration utility. Choose OK to browse for it.

# **Select Directory dialog box**

Select the directory where your vendor configuration utility can be found, or other appropriate directory for the parameter you are entering. To close this dialog box without selecting a directory, choose Cancel.

# **Duplicate driver name.**

You tried to give an ODBC driver connection a name already in use for another ODBC driver connection. Each ODBC driver connection in a configuration file should have a unique name.

Click OK in the error message dialog box, then try your entry again.

# **Invalid configuration file.**

The BDE Administrator was unable to open the configuration file you specified. The file may be the wrong type (not a .CFG file), or it may be corrupted or read-only.

Click OK in the error message dialog box, then try your operation again with a different file.

### **Merge cannot be undone. Continue?**

The .CFG file selected in the Open dialog box is about to be merged with the configuration file currently in memory.

**Caution!** You cannot undo a merge. You might want to first save your current configuration file under another name as a backup.

If so, choose Cancel instead of OK, then choose Object|Save As Configuration to create the backup file.

#### **Dialog box options**

#### **OK**

To continue merging, choose OK.

#### **Cancel**

To cancel the merge operation, choose Cancel.

# **Merge failed.**

The BDE Administrator was unable to merge information from the file you specified into your current configuration file. You may have specified a file that was not a valid configuration file.

Click OK in the error message dialog box, then try your operation again. Be sure to specify a file that ends in .CFG.

# **Save configuration changes?**

You have made changes to the current configuration file, but haven't saved them yet.

### **Dialog box options**

#### **Yes**

To save the changes, choose Yes.

#### **No**

To close the BDE Administrator or open another configuration file without saving current changes, choose No.

# **Unable to open configuration file...**

The BDE Administrator was unable to open the configuration file you specified because there is another session of this application running or another BDE application running.

Click OK in the error message dialog box, then close all applications or sessions except the current one and try your operation again.

### **Use** *filename* **as default configuration?**

You are currently editing a configuration file other than the default. If you want this file to become the new default configuration file, click the Yes button in this dialog box. The configuration data is saved as a 16-bit .cfg file.

#### **Dialog box options**

#### **Yes**

To make the current file the default, choose Yes. The change takes effect the next time you start your BDE application.

#### **No**

To leave the default unchanged, choose No.
# **Unable to apply new configuration to system.**

Another BDE application is open besides the BDE Administrator. Close all other BDE applications, such as Delphi, and try again.

# **Merge successful.**

The requested configuration file was successfully merged with the current configuration file. You can choose Object|Save As Configuration to save the new file under a different name.

# **Unable to close current configuration. Operation canceled.**

Databases are open, so BDE Administrator cannot close the open configuration file and complete the current operation. Close all open databases and try again.

# **Reserved**

This topic reserved for future use.

### **ODBC is not installed.**

An ODBC dynamic link library (ODBC32.DLL) could not be found.

This .DLL is commonly installed in the recommended locations:

```
Windows\System
or
```
odbcsdk\bin

Click OK in the error message dialog box, then check to see if ODBC32.DLL is anywhere on the workstation hard disk. If you find the .DLL in a different directory other than those mentioned above, try moving it to the recommended location. Then try your operation again.

If you continue to have problems, you might need to reinstall ODBC.

# **Help topic not available.**

The requested Help topic cannot be found.

The requested Help topic may be in a Help file that has not been installed or that has been installed and deleted.

For example, information on SQL drivers is in the Borland SQL Links Help. If you haven't installed Borland SQL Links, you can only view topics on Paradox, dBASE, and ODBC drivers contained in this Help file.

# **Apply current configuration changes?**

You have made driver configuration changes and have not yet saved them. Choose Yes to save them or no to cancel all changes.

# **Apply current configuration changes to databases?**

You have made configuration changes to BDE databases. Choose Yes to save the changes or No to cancel the changes.

# **Save changes to databases?**

You have made data changes to BDE databases. Choose Yes to save the changes or No to cancel the changes.

# **To continue operation, databases must be closed. Close databases?**

Choose OK to continue and close the databases or Cancel to stop the present operation. You will have a chance to save any databases with unsaved changes.

# **Select Directory dialog box**

This setting requires a directory path where specified data can be stored or accessed. Select the directory that defines the required path (the path destination).

### **Delete all drivername database aliases?**

You have deleted a driver type. Do you want to delete all database aliases of that type? Choose Yes to delete the aliases or No to retain them. Note that abandoned aliases will no longer connect without the appropriate driver type.

# **Please specify driver name.**

You have attempted to add a new driver without entering a name. Enter a name and try again.

# **Toolbar command (BDE Administrator)**

If View|Toolbar is checked, the BDE Administrator toolbar appears near the top of the BDE Administrator. The toolbar offers a few convenient icons duplicating the functionality of menubar commands such as Open, Delete, Cancel, and Apply.

# **This command is not available.**

The command you selected is not available in this application.

### **Open dialog box (Merge Configuration)**

Use the Open dialog box to merge another configuration file with the one already in use.

To display this dialog box, choose Merge Configuration or Object|Merge Configuration.

**Note:** Merges cannot be undone. It is a good idea to save the current configuration file under another name as a backup before attempting to merge another file with it.

### **Dialog box options**

#### **Look In**

Displays the current directory. The list below shows the files and folders in that directory.

#### **File Name**

Lists the files (\*.CFG) in the current directory.

#### **Files Of Type**

Shows the type of files listed in the File Name text box.

## **Open Configuration command**

Right-click and choose Open Configuration or Object|Open Configuration to select a BDE configuration (.CFG) file to view or edit. The Open dialog box (Open Configuration) appears.

To select a .CFG file, use the Look In drop-down list box and Up One Level button beside it to navigate through your system. When you locate the desired file, choose Open to open it.

The in-memory configuration settings are merged from the Registry and the configuration file. If there are any duplicate entries found in both the Registry and the configuration file, the configuration file has precedence.

### **Open dialog box (Open Configuration)**

Use this dialog box to select a BDE configuration (.CFG) file to view or edit. To display this dialog box, choose Open Configuration or Object|Open Configuration.

### **Dialog box options**

#### **Look In**

Displays the current directory. The list below shows the files and folders in that directory.

#### **File Name**

Lists the files (\*.CFG) in the current directory.

### **Files Of Type**

Shows the type of files listed in the File Name text box.

### **Save As Configuration command**

Choose Save As Configuration or Object|Save As Configuration to save current configuration settings to the default configuration file or a different file. The Save As dialog box appears.

To select a .CFG file name or directory location, use the Look In drop-down list box and Up One Level button beside it to navigate through your system. When you locate the desired name and/or directory, choose Save to save the file with the name listed in the File Name box.

If the selected file is not the default configuration file, the BDE Administrator prompts you to save it as the default when you exit.

You can use the Save Option command to determine whether the configuration file is saved in Windows 95/NT format or a composite format to provide backward compatibility with Windows 3.1 applications. For more information, see Saving configuration information.

**Note:** You only need to use this command if you want to save current settings to a configuration file other than the default file. When you choose Object|Apply, all changes are saved to the default configuration file.

### **Save As dialog box**

The Save As dialog box saves all current settings to the default configuration file or another file. To display this dialog box, choose Save As Configuration or Object|Save As Configuration.

### **Dialog box options**

### **Look In**

Displays the current directory. The list below shows the files and folders in that directory.

#### **File Name**

Lists the files (\*.CFG) in the current directory.

You can name the configuration file anything provided that it:

- $\blacksquare$ ends in ".CFG"; and
- is no more than 255 characters long, including spaces; and
- does not contain the characters:

\ / : \* ? " < > |

#### **Files Of Type**

Shows the type of files listed in the File Name text box.

## **Default configuration file**

The configuration file used at application startup. The default configuration file is listed in the Windows Registry as CONFIGFILE01.

For example:

```
HKEY_LOCAL_MACHINE/ SOFTWARE/ BORLAND/
 DATABASE ENGINE/CONFIGFILE01
```
You can name your configuration file anything provided that it:

- ends in ".CFG"; and
- $\blacksquare$ is no more than 255 characters long, including spaces; and
- does not contain the characters:
- \ / : \* ? " < > |

### **Merge Configuration command**

Right-click and choose Merge Configuration or Object|Merge Configuration to merge another configuration file with the one already in use. The BDE Administrator displays the Open dialog box.

To select a .CFG file name or directory location, use the Look In drop-down list box and Up One Level button beside it to navigate through your system. When you locate the desired name and/or directory, choose Open to merge the selected file with the configuration file currently open in memory.

The BDE Administrator prompts whether or not to continue the merge. Choose OK to continue or Cancel to cancel the operation.

**Note:** Merges cannot be undone. However, the BDE Administrator automatically makes a back-up copy of the current configuration file. The back-up copy has the same file name, but the extension .BAK, and is found in the same directory as the original configuration file. If you need to "undo" a merge, copy this back-up file over the merged copy.

## **Options command**

Right-click and choose Options or Object|Options to indicate:

The kind of configuration file to create, a composite 16-/32-bit format to provide backward a, compatibility with BDE applications for Windows 3.1 or a 32-bit format for use with Windows 95 and Windows NT only.

Which types of ODBC drivers and data sources to display.

When you use this command, the Options dialog box appears.

### **Options dialog box**

Use the Options dialog box to indicate:

The kind of configuration file to create, a composite 16-/32-bit format to provide backward compatibility with BDE applications for Windows 3.1 or a 32-bit format for use with Windows 95 and Windows NT only.

Which types of ODBC drivers and data sources to display.

To display this dialog box, choose Options or Object|Options.

### **Dialog box options**

#### **Save For Use With**

Indicates the kind of configuration file to create.

#### **Windows 3.1 And Windows 95/NT**

When checked, new and edited configuration files are saved in a combination 16-bit/32-bit format that can be used by both Windows 3.1 and Windows 95 or Windows NT applications.

Any System and Driver settings existing in the current configuration file are written to the new configuration file.

All remaining System and Driver settings are written to the Registry. Entries are saved from their point of origin.

- Database settings are saved to the new configuration file.
- NET DIR is saved to the new configuration file.

#### **Windows 95/NT Only**

When checked, the new or modified configuration file is only usable by 32-bit applications.

System and Driver settings are saved to the Registry. The Registry is always updated if the configuration file is the default.

**NOTE:** If the IDAPI.CFG file is not the default, the file MUST be saved as a composite 16-/32-bit file.

- Database settings are saved to the new configuration file.
- NET DIR is saved to the new configuration file.

#### **Select Configuration Modes To View**

Indicates which ODBC drivers and data sources to display: those created just for this session, only those administered by BDE, and/or all installed on the system. Since these are check boxes, you can choose any or all. In the case of objects with the same name, Session overrides Persistent and Persistent overrides Virtual. **Note:** These settings are stored in the Registry in the ViewMode key under Borland, Database Engine.

#### **Session**

When checked, the tree in the left pane shows ODBC drivers and data sources that are created "on the fly" through program code for just this session.

#### **Persistent**

When checked, the tree in the left pane shows ODBC drivers and data sources that are used with BDE applications and configured with the BDE Administrator. If Persistent is unchecked, users won't see a tree view for Native and ODBC drivers and their aliases in the BDE Administrator. Only System INIT information will appear.

#### **Virtual**

When checked, the tree in the left pane shows all ODBC drivers and data sources installed on the system, whether or not they are used with BDE applications and configured with the BDE Administrator. Virtual data sources cannot be deleted or renamed. Virtual data sources are administered with the ODBC Administrator supplied by the vendor and appear in BDE with default parameters. If you configure a virtual data source in BDE, it becomes persistent and is then stored in the BDE configuration file. **Note:** When an ODBC driver or data source changes from virtual to

persistent with Persistent checked and Virtual unchecked, the driver won't appear in the tree until you .<br>choose ViewlRefresh.

### **STANDARD alias settings**

When you create an alias on the Databases page, you can choose STANDARD to use one of these driver types:

PARADOX Paradox, for .DB tables

DBASE dBASE and FoxPro, for .DBF tables

ASCIIDRV ASCII text, for .TXT tables

To change a setting, highlight the desired configuration parameter. Delete the old value and enter a new one in the appropriate text box. You can only change parameters WITHOUT bold labels.

In the following table, **Parameters** lists all tracked parameters for the selected driver type, and their current settings. When the driver is first installed, all values are set to their defaults.

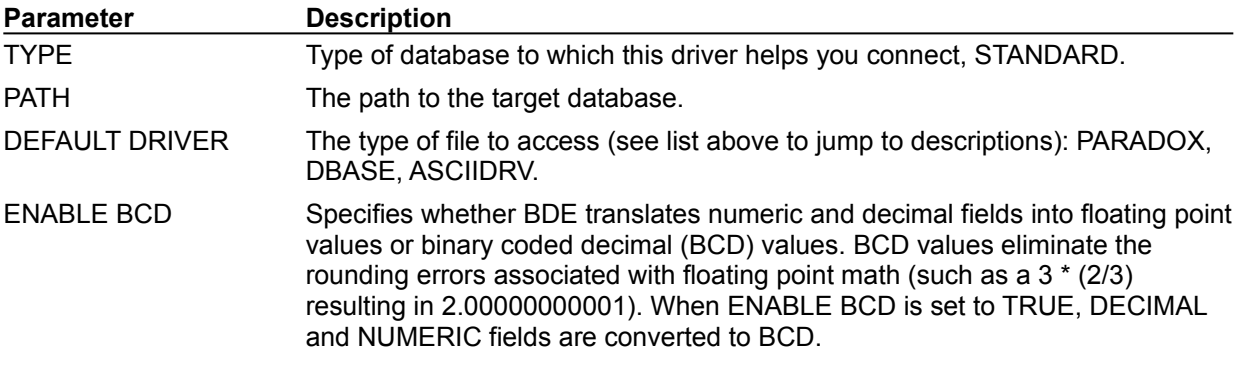

### **Access driver settings**

Applications that use BDE can now open or create Microsoft Access tables using the MSACCESS driver.To work with Access tables, choose MSACCESS as the driver name on the Configuration page of BDE Administrator and highlight the desired configuration parameter, or create or select an alias on the Databases page that uses MSACCESS as the driver name. Delete the old value and enter a new one in the appropriate text box. You can only change parameters WITHOUT bold labels.

In the following table, **Parameters** lists all tracked parameters for the selected driver type, and their current settings. When the driver is first installed, all values are set to their defaults.

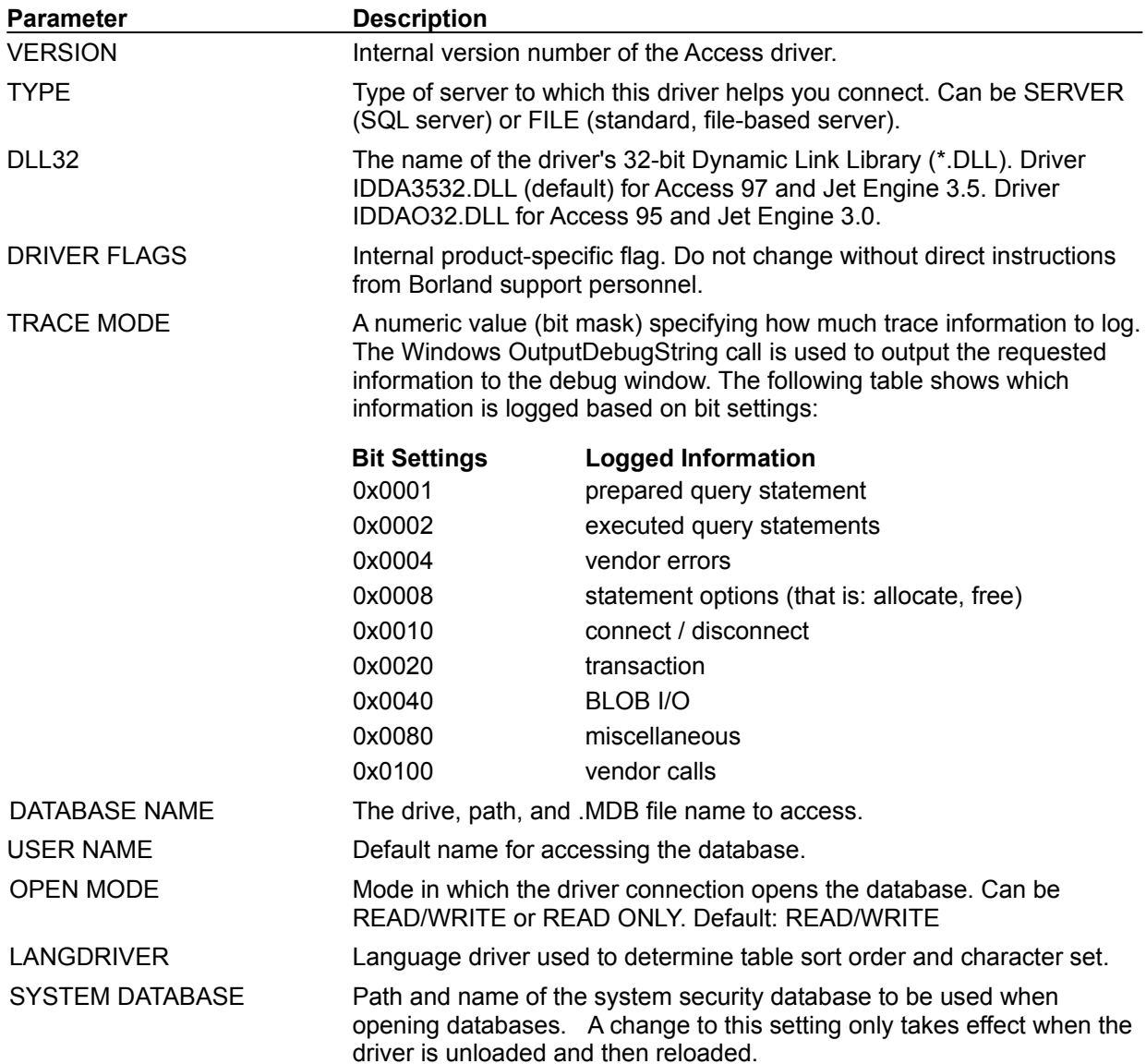

### **Paradox driver settings**

To configure the way Paradox tables are created, sorted, and handled, choose Paradox as the driver name on the Configuration page of the BDE Administrator or create or select a STANDARD alias on the Databases page that uses Paradox as the Default Driver.

To change a setting, highlight the desired configuration parameter. Delete the old value and enter a new one in the appropriate text box. You can only change parameters WITHOUT bold labels.

In the following table, **Parameters** lists all tracked parameters for the selected driver type, and their current settings. When the driver is first installed, all values are set to their defaults.

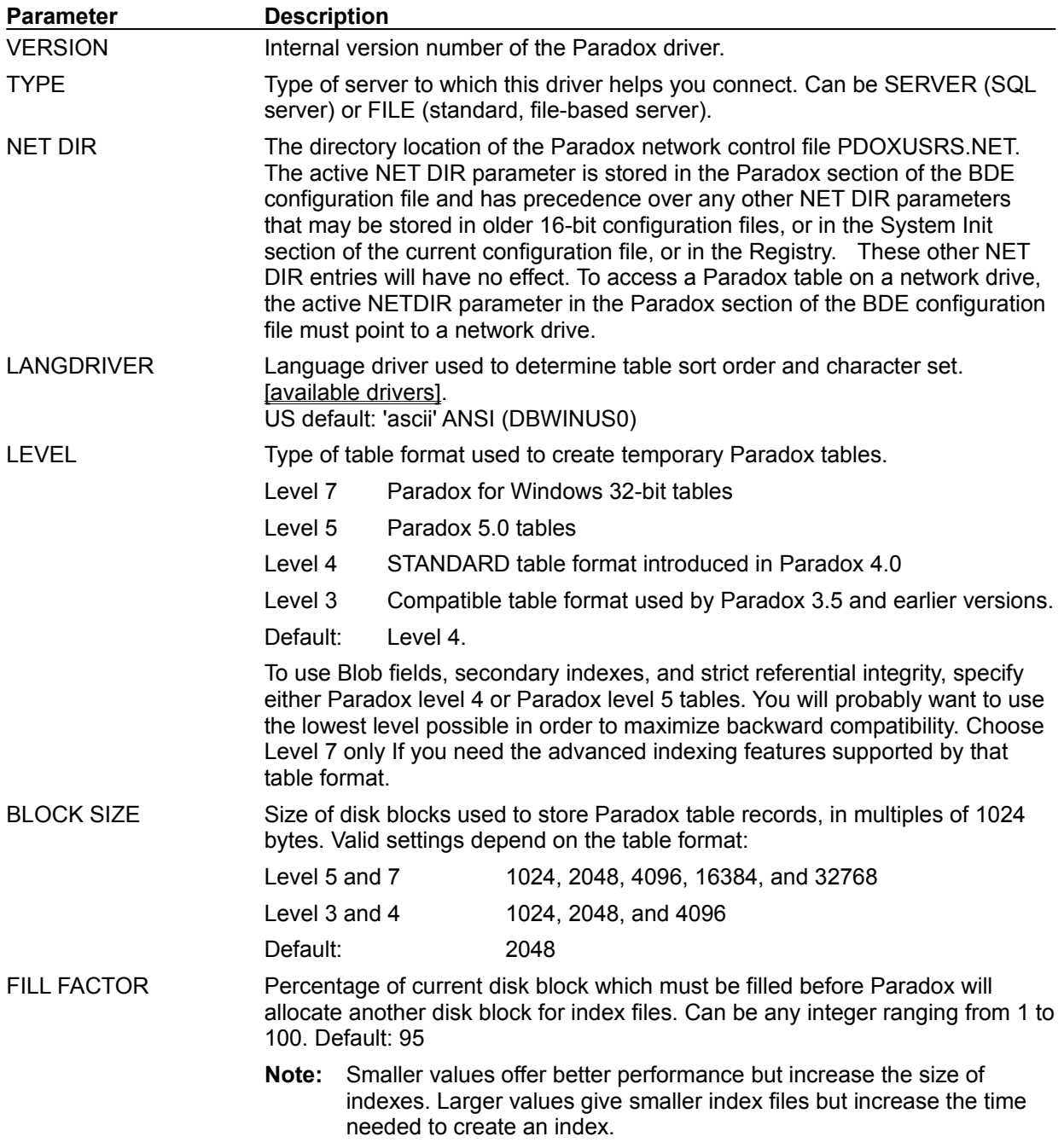

STRICTINTEGRTY Specifies whether Paradox tables can be modified using applications that do not support referential integrity (such as, Paradox 4.0). For example, if TRUE you will be unable to change a table with referential integrity using Paradox 4.0; if FALSE, you can change the table, but you risk the integrity of your data. Default: TRUE.

### **dBASE and FoxPro driver settings**

To configure the way dBASE and FoxPro tables are created, sorted, and handled, choose dBASE as the driver name on the Configuration page of the BDE Administrator or create or select a STANDARD alias on the Databases page that uses DBASE as the Default Driver type.

To change a setting, highlight the desired configuration parameter. Delete the old value and enter a new one in the appropriate text box. You can only change parameters WITHOUT bold labels.

Since FoxPro is an xBASE application, its driver settings are virtually identical to dBASE's except that LEVEL must be set to 25 to read and write a .DBF table in FoxPro format.

In the following table, **Parameters** lists all tracked parameters for the selected driver type, and their current settings. When the driver is first installed, all values are set to their defaults.

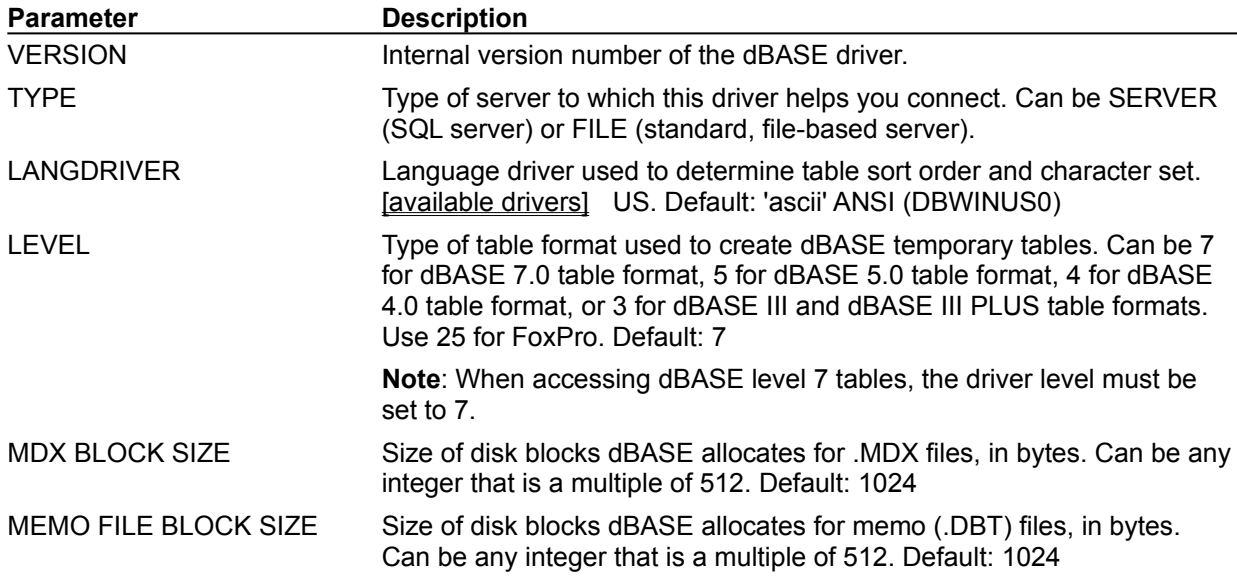

### **ODBC driver connection settings**

To configure the way tables in an ODBC data source are created, sorted, and handled, choose an ODBC driver connection as the driver name on the Configuration page of the BDE Administrator or create or select an alias on the Databases page that uses an ODBC driver.

To change a setting, highlight the desired configuration parameter. Delete the old value and enter a new one in the appropriate text box. You can only change parameters WITHOUT bold labels.

In the following table, **Parameters** lists all tracked parameters for the selected driver type, and their current settings. When the driver is first installed, all values are set to their defaults.

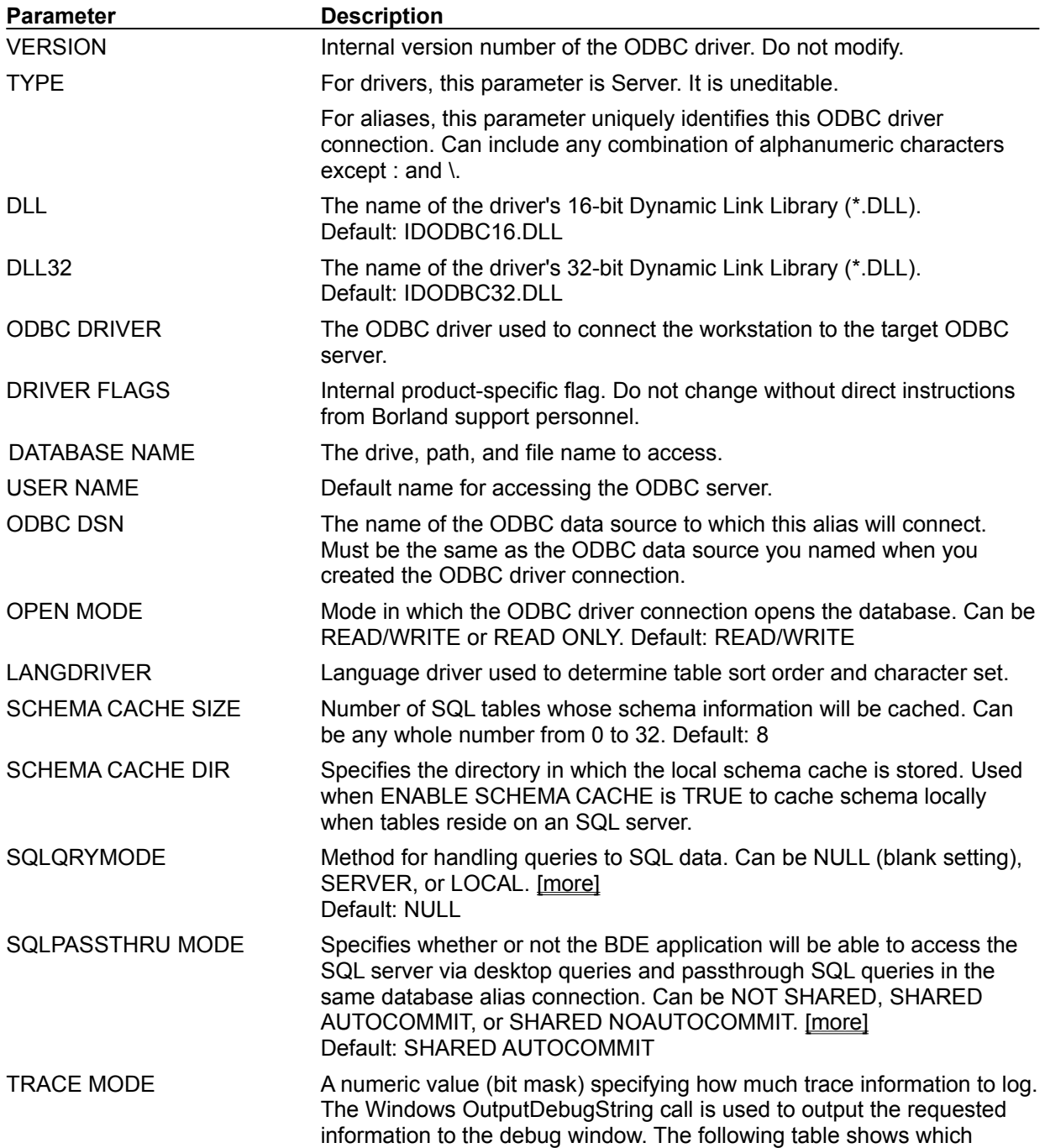

information is logged based on bit settings:

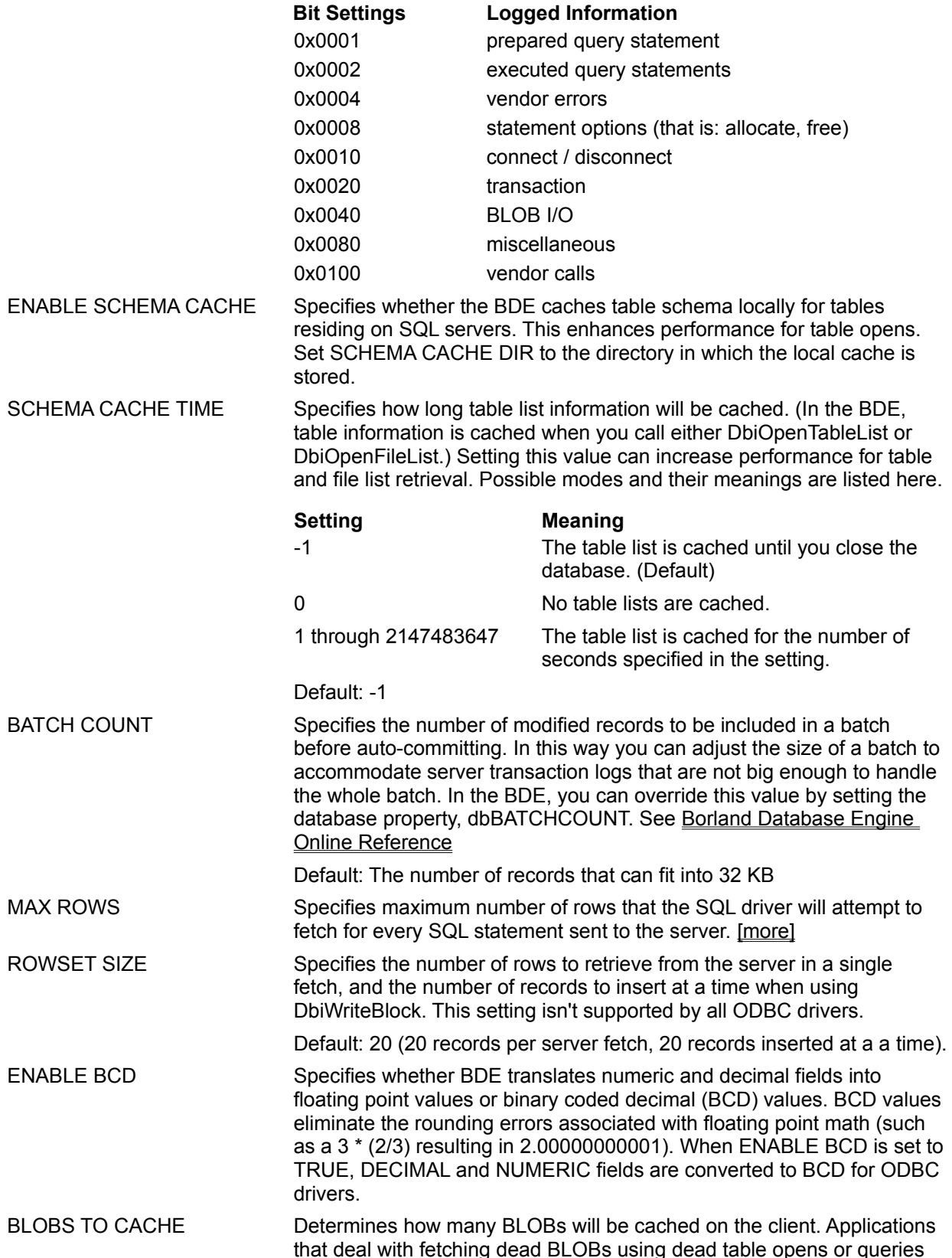

can set a limit on the number of BLOBs to cache depending on the resource available on the client. Setting a value of 100 means the application can work with a maximum of 100 BLOB records cached. Fetching more than 100, then scrolling back 100 records results in an "Invalid Blob handle in record buffer" error message. This parameter does not apply to live table opens. Default Value: 64, Range : >64 and < 65536. BLOB SIZE Determines the fetch buffer size for dead BLOBs. Applications that deal with dead BLOBs using dead table opens or queries or batchmoves can set a maximum limit on the size of BLOBs to fetch. Setting this parameter to 64 means your application can fetch BLOBs of up to 64K. This parameter does not apply to live table opens. Default Value: 32, Range : >32 and <1000.

## **Sybase driver settings**

If you have installed Borland SQL Links for Sybase, you can choose Sybase under Drivers in the left pane of the Configuration page in the BDE Administrator or can create or select a Sybase alias on the Databases page. The Sybase driver settings appear in the right pane. You cannot change those with **bold** labels.

For more information, see:

Connecting to Sybase

Sybase driver settings

Sybase driver setting jump
# **Oracle driver settings**

If you have purchased and installed Borland SQL Links for Oracle, you can choose Oracle under Drivers in the left pane of the Configuration page in the BDE Administrator or can create or select an Oracle alias on the Databases page. The Oracle driver settings appear in the right pane. You cannot change those with **bold** labels.

For more information, see:

Connecting to Oracle

Oracle driver settings

Oracle driver setting jump

# **Informix driver settings**

If you have purchased and installed Borland SQL Links for Informix, you can choose Informix under Drivers in the left pane of the Configuration page in the BDE Administrator or can create or select an Informix alias on the Databases page. The Informix driver settings appear in the right pane. You cannot change those with **bold** labels.

For more information, see:

Connecting to Informix

Informix driver settings

Informix driver setting jump

# **InterBase driver settings**

If you have purchased and installed Borland SQL Links for InterBase, you can choose InterBase under Drivers in the left pane of the Configuration page in the BDE Administrator or can create or select an Interbase alias on the Databases page. The InterBase driver settings appear in the right pane. You cannot change those with **bold** labels.

For more information, see:

Connecting to InterBase

InterBase driver settings

InterBase driver setting jump

# **Microsoft SQL Server driver settings**

If you have purchased and installed Borland SQL Links for Microsoft SQL Server, you can choose Microsoft SQL Server under Drivers in the left pane of the Configuration page in the BDE Administrator or can create or select an MSSQL alias on the Databases page. The Microsoft SQL Server driver settings appear in the right pane. You cannot change those with **bold** labels.

For more information, see:

Connecting to Microsoft SQL Server

Microsoft SQL Server driver settings

MS SQL driver setting jump

# **DB2 driver settings**

If you have purchased and installed Borland SQL Links for DB2, you can choose DB2 under Drivers in the left pane of the Configuration page in the BDE Administrator or can create or select a DB2 alias on the Databases page. The DB2 driver settings appear in the right pane. You cannot change those with **bold** labels.

For more information, see:

Connecting to DB2

DB2 driver settings

DB2 driver setting jump

## **MAX ROWS**

Specifies maximum number of rows that the SQL driver will attempt to fetch for *every* SQL statement sent to the server. This includes schema inquiry queries that the driver sends to the server during a table open to retrieve column, index, and valcheck information.

If a request is made for more than MAX ROWS, then an error is returned (DBIERR\_ROWFETCHLIMIT). A return of DBIERR\_ROWFETCHLIMIT is similar to DBIERR\_EOF, except that it indicates a clientforced EOF when there actually may be more rows available on the server.

You can use the MAX ROWS option as a system governor to prevent users from unintentionally tying up valuable system resources. For example, a database administrator may set up users' configuration files to prevent them from tying up server and network resources if they happen to do a "SELECT \* ..." on a huge table. You can set the MAX ROWS option make it impossible for a user to generate a million record query by mistake.

Be aware that if you set MAX ROWS too small, you may not be able to open a table under that database because it cannot get sufficient schema information. If MAX ROWS is not set to a large enough value to retrieve all the required metadata information during table open, then an error is returned and the table cannot be opened. MAX ROWS does not affect non-updateable queries in this way because a DESCRIBE (instead of a schema query) is used to get query column information.

#### **Default:**

-1 (No limit on fetching rows.)

**Warning!** A MAX ROW limitation could break existing BDE applications that fetch until receiving DBIERR EOF. Such applications must be modified to handle a return of DBIERR\_ROWFETCHLIMIT as well as DBIERR\_EOF. Users should be able to "see" all rows that have already been fetched, but they should be notified that there may be additional rows on the server.

## **SQLQRYMODE settings**

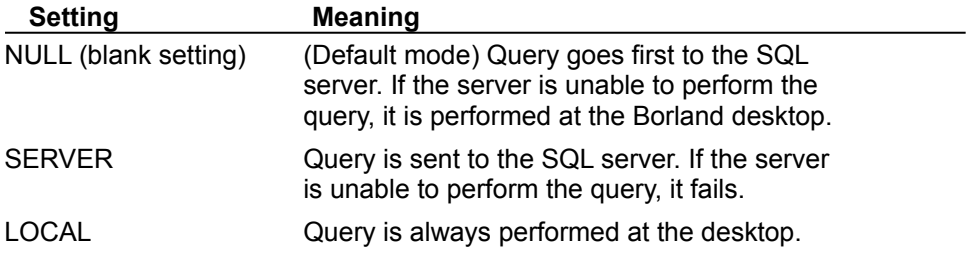

## **SQLPASSTHRU MODE settings**

This parameter determines whether and how passthrough SQL and standard BDE calls share the same database connections. For transactions, this translates to whether passthrough transactions and other transactions "know" about each other.

Only applications that use passthrough SQL need be concerned with SQLPASSTHRUMODE. If you are developing an application to control transactions with passthrough SQL, you must set SQLPASSTHRU MODE to NOT SHARED. Otherwise passthrough SQL and the application's methods may interfere with each other, leading to unpredictable results.

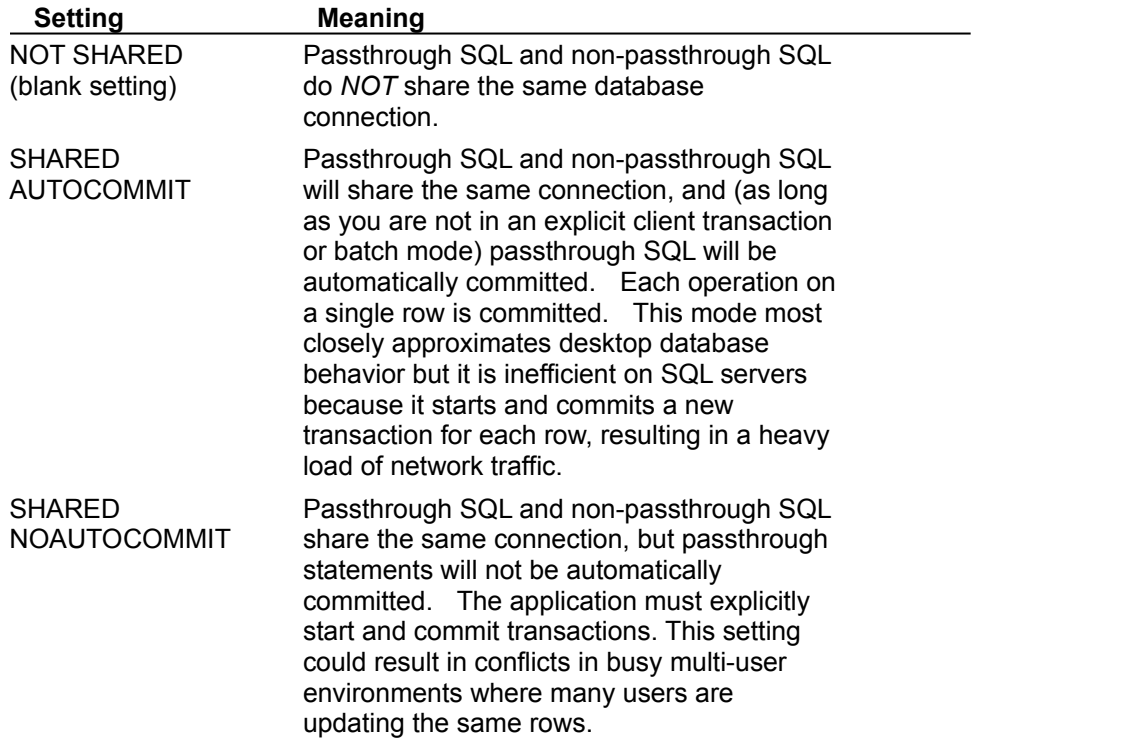

## **Paradox language drivers**

#### **Description**

The following table shows the language drivers you can use for Paradox tables, along with the code page for each driver.

**Note:** Internal language driver names are case-sensitive.

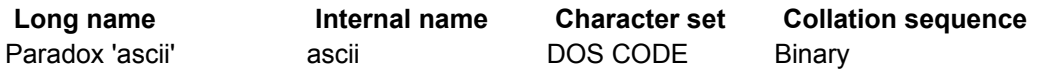

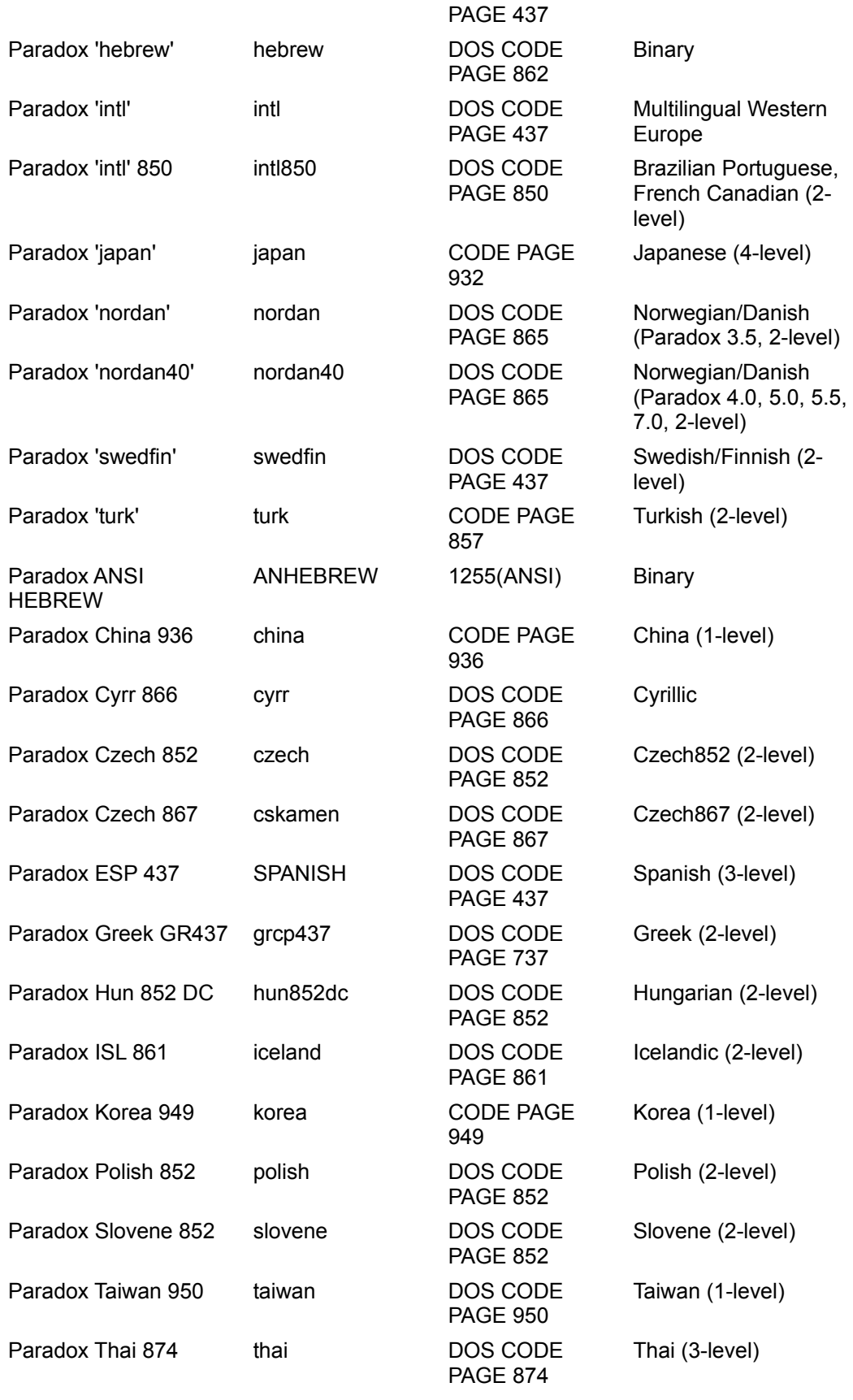

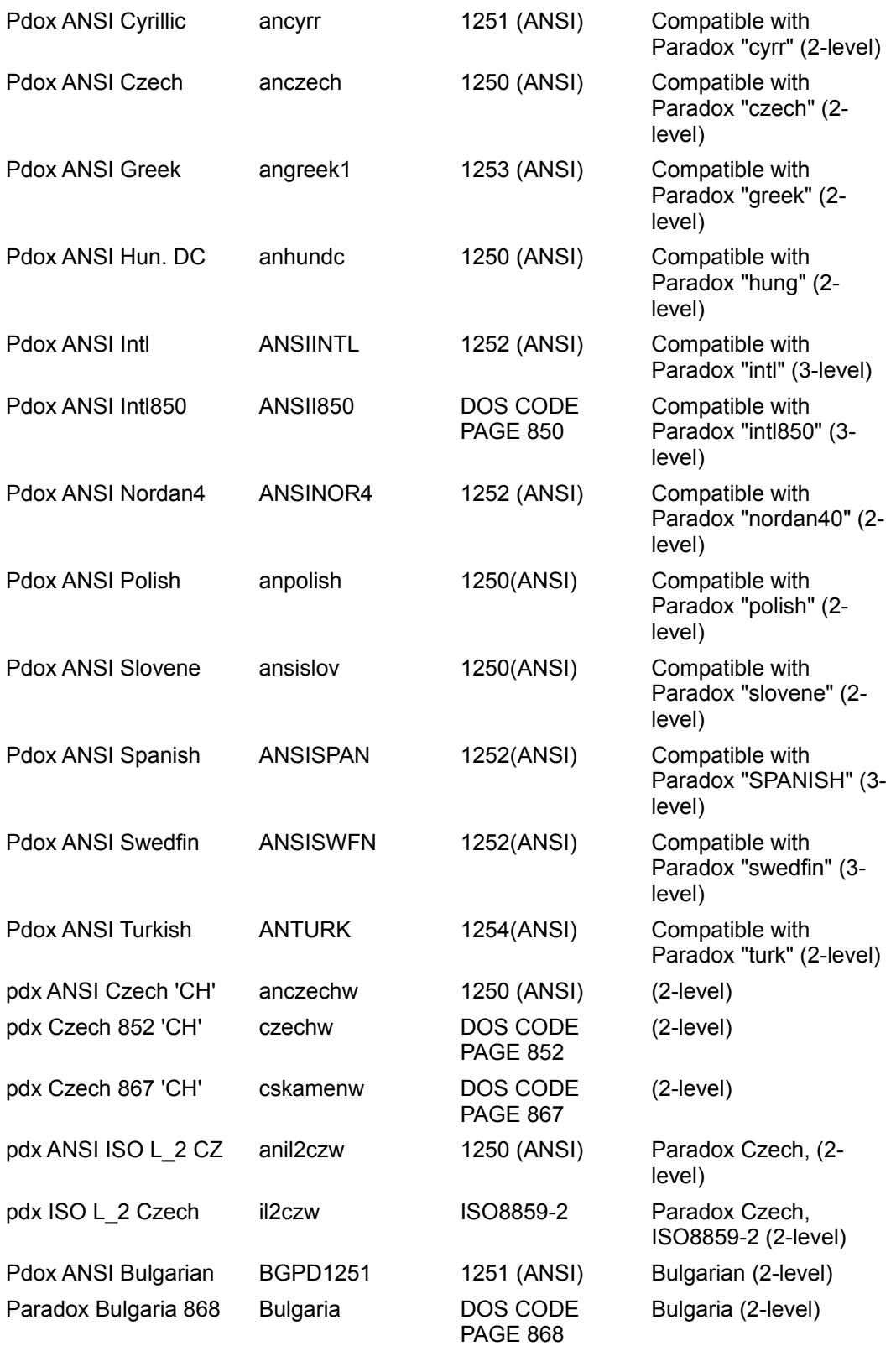

### **dBASE language drivers**

### **Description**

The following table shows the language drivers you can use for dBASE tables. **Note:** Internal language driver names are case-sensitive**.**

**Long name Internal name Character set Collation sequence**

'ascii' ANSI DBWINUS0 Windows CODE PAGE 1252 Binary 'Spanish' ANSI DBWINES0 Windows CODE PAGE 1252 Spanish (4-level) 'WEurope' ANSI DBWINWE0 Windows CODE PAGE 1252 Multilingual Western Europe (4-level) dBASE CHS cp936 DB936CN0 DOS CODE PAGE 936 dBASE Chinese936 (1 level) dBASE CSY cp852 DB852CZ0 DOS CODE PAGE 852 dBASE Czech852 (2 level) dBASE CSY cp867 DB867CZ0 DOS CODE PAGE 867 dBASE Czech867 (2 level) dBASE DAN cp865 DB865DA0 DOS CODE PAGE 865 dBASE Danish (2-level) dBASE DEU cp437 DB437DE0 DOS CODE PAGE 437 dBASE German (3 level) dBASE DEU cp850 DB850DE0 DOS CODE PAGE 850 dBASE German850 (3 level) dBASE ELL GR437 db437qr0 DOS CODE PAGE 439 dBASE Greek (2-level) dBASE ENG cp437 DB437UK0 DOS CODE PAGE 437 dBASE English/UK (2 level) dBASE ENG cp850 DB850UK0 DOS CODE PAGE 850 dBASE English850/UK (3-level) dBASE ENU cp437 DB437US0 DOS CODE PAGE 437 Binary dBASE ENU cp850 DB850US0 DOS CODE PAGE 850 Binary dBASE ESP cp437 DB437ES1 DOS CODE PAGE 437 dBASE Spanish (2 level) dBASE ESP cp850 DB850ES0 DOS CODE PAGE 850 dBASE Spanish850 (3 level) dBASE FIN cp437 DB437FI0 DOS CODE PAGE 437 dBASE Finnish (2-level) dBASE FRA cp437 DB437FR0 DOS CODE PAGE 437 dBASE French (2-level) dBASE FRA cp850 DB850FR0 DOS CODE PAGE 850 dBASE French850 (3 level) dBASE FRC cp850 DB850CF0 DOS CODE PAGE 850 dBASE Canadian-French850 (2-level) dBASE FRC cp863 DB863CF1 DOS CODE dBASE Canadian-

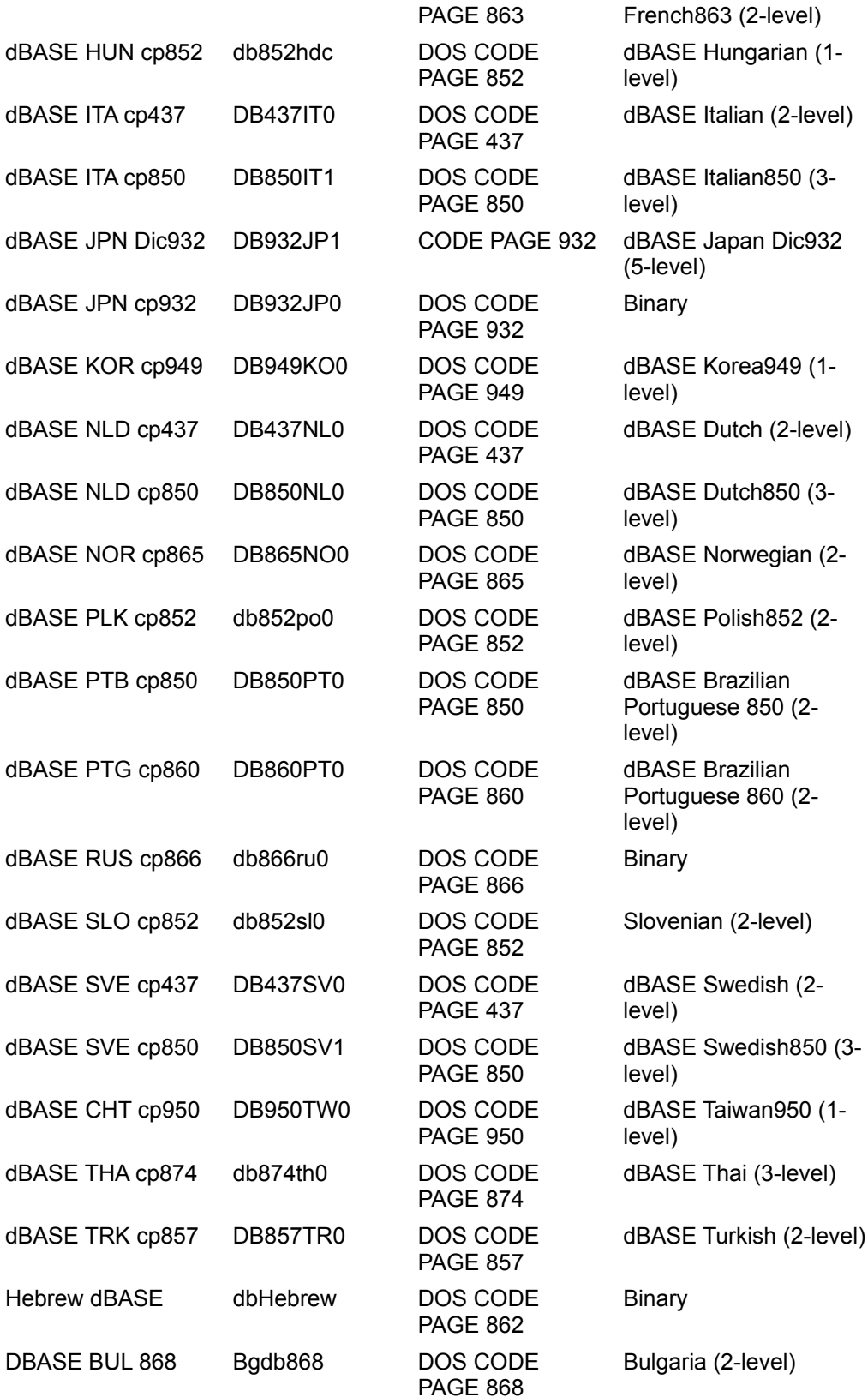

## **ODBC driver connection**

A connection from your BDE application to an ODBC driver. The connection requires your BDE application, a vendor-supplied ODBC driver, and a BDE alias on the workstation side; an ODBC data source on the server side.

Once you create an ODBC driver connection, it appears on the list of available drivers on the Configuration page of the BDE Administrator. This lets you set up an alias for the target ODBC data source and connect to it through your BDE application.